# **ALT 2000** Тестер телефонных линий

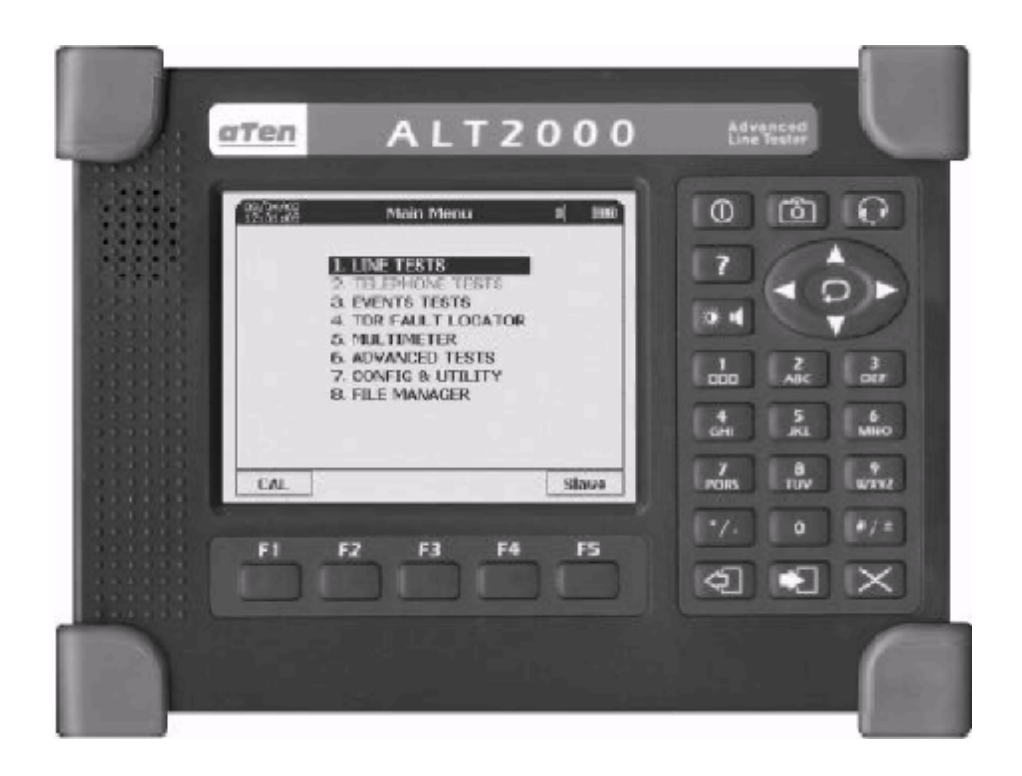

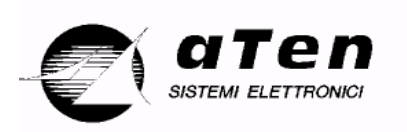

# Руководство пользователя

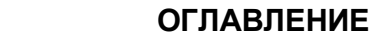

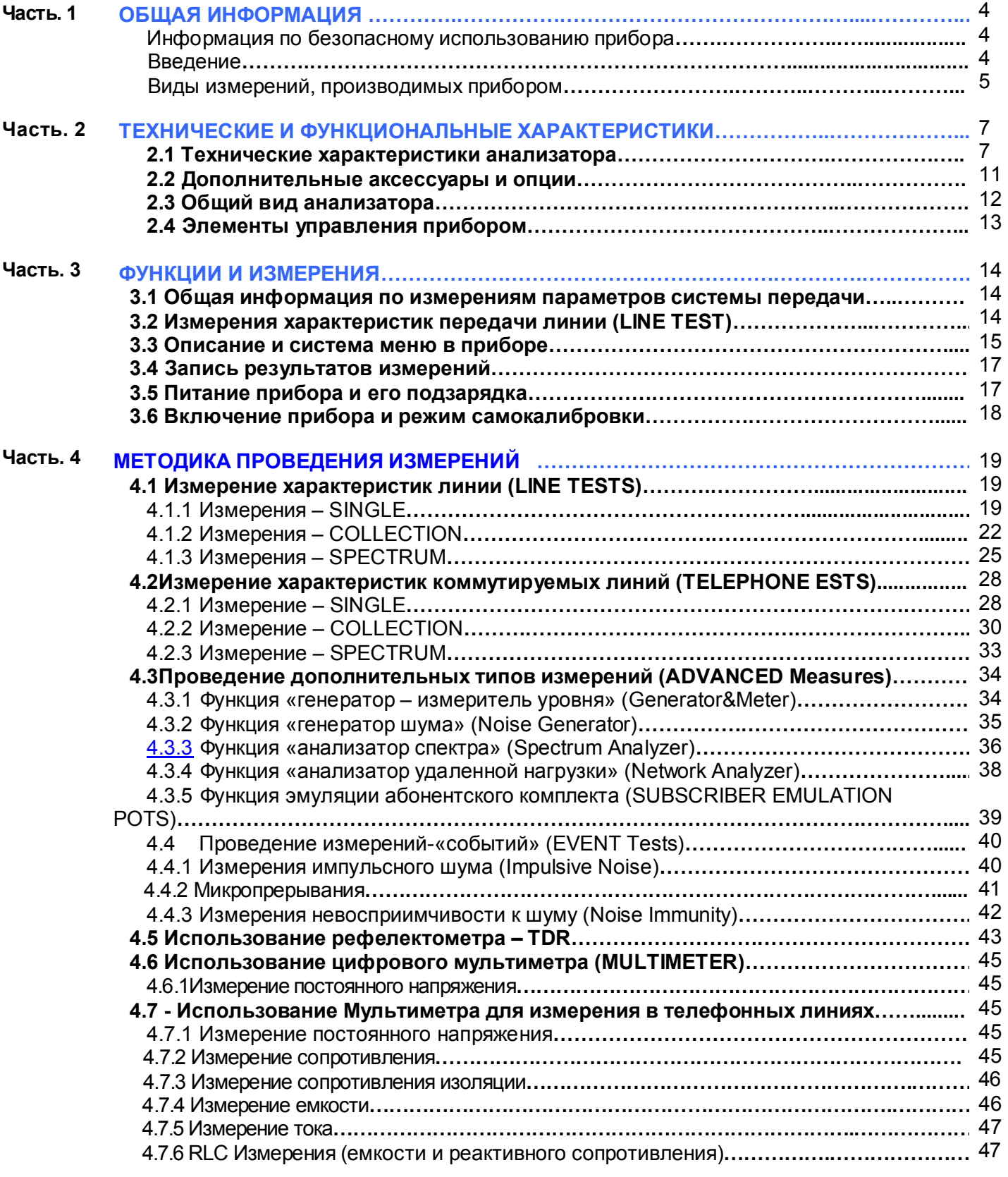

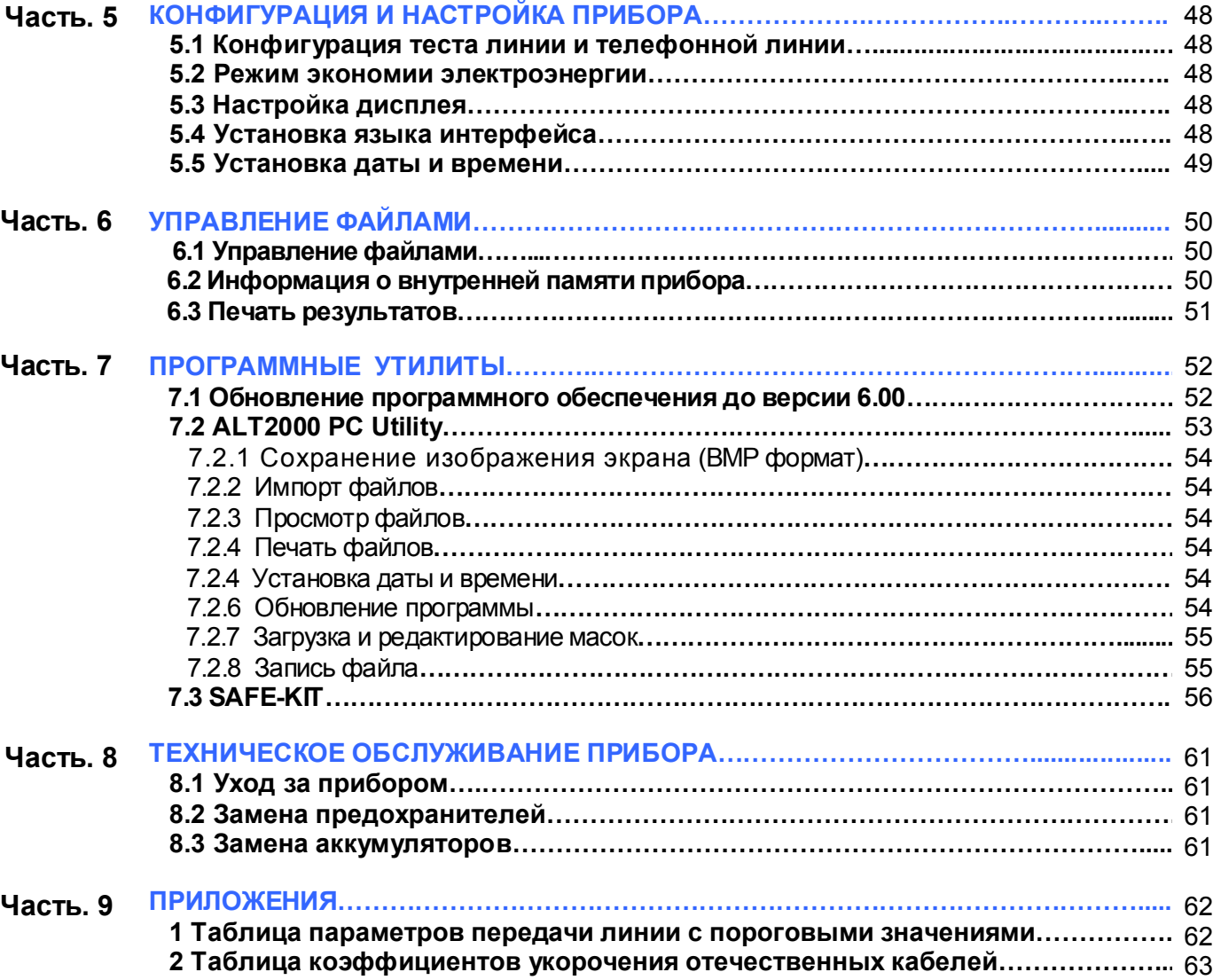

# Часть 1. Общая информаци

# Информация по безопасному использованию прибора

Данный прибор может использоваться для проведения измерений как внутри помещения, так и вне помещения при температуре (0°-50°С) и нормальной влажности. Не допускайте попадания воды в прибор – он от нее не защищен. ALT2000, как и все продукты фирмы ATEN, имеет сертификат «СЕ», подтверждающий его полную электромагнитную совместимость и безопасность.

ALT2000 имеет встроенную зашиту от перенапряжения, о чем говорит появляющееся на дисплее сообщение:

#### **WARNING OVERVOLTAGE PROTECTION VERIFY LINE CONNECTIONS - PUSH ANY KEY TO RESTORE**

#### ВНИМАНИЕ! Для того, чтобы привести прибор вновь в рабочее состояние, необходимо после проверки состояния тестируемой линии нажать любую клавишу.

# Введение.

Данный анализатор был разработан итальянской фирмой ATEN, производящей измерительное оборудование для различных видов измерений, и является одним из наиболее прогрессивных измерительных приборов для определения характеристик линий, нахождения дефектов и обеспечения поддержки сети в рабочем состоянии. Анализатор проводит измерения на симметричных медных линиях для технологий передач: VOICE (ТфОП), MODEM, ISDN, T1 1,5Mb), 1(2Mb), HDSL, ADSL, SDSL.

Прибор обладает следующими функциями:

- $\S$ Генератор сигнала
- Селективный измеритель уровня сигнала ş
- Измерение симметрии линии  $\S$
- $\S$ Измерение переходных помех
- ξ. Рефлектометр
- Анализатор спектра Ş
- Генератор «белого» шума

Указанные выше функции реализуются просто:

# 1. Измерение характеристик передачи линии (LINE TESTS).

ALT2000 позволяет провести все необходимые измерения характеристик передачи линии для использования последней для транспорта цифровых сигналов в диапазоне до 2МГц.

# 2. Измерения TЧ (TELEPHONE LINE TESTS).

Пара анализаторов ALT2000 (либо ALT2000 и PAT100, либо телефонный аппарат), один из которых помещен на стороне абонента, а другой - на телефонной станции, позволяют автоматически провести все измерения-тесты, необходимые для паспортизации телефонного канала для использования как телефона, так и факса и модема.

#### Установив внутренний модуль рефлектометра «TDR», анализатор позволяет провести анализ состояния линии методом рефлектометрии.

# **Виды измерений, производимых прибором**

 Анализатор позволяет проводить измерения параметров линии для частотных диапазонов следующих технологий: **VOICE, MODEM, ISDN, HDSL, E1, T1, ADSL, SDSL, G.SHDSL**.

Автоматический и ручной режимы для измерения параметров 2-х или 4-х проводных выделенных линий.

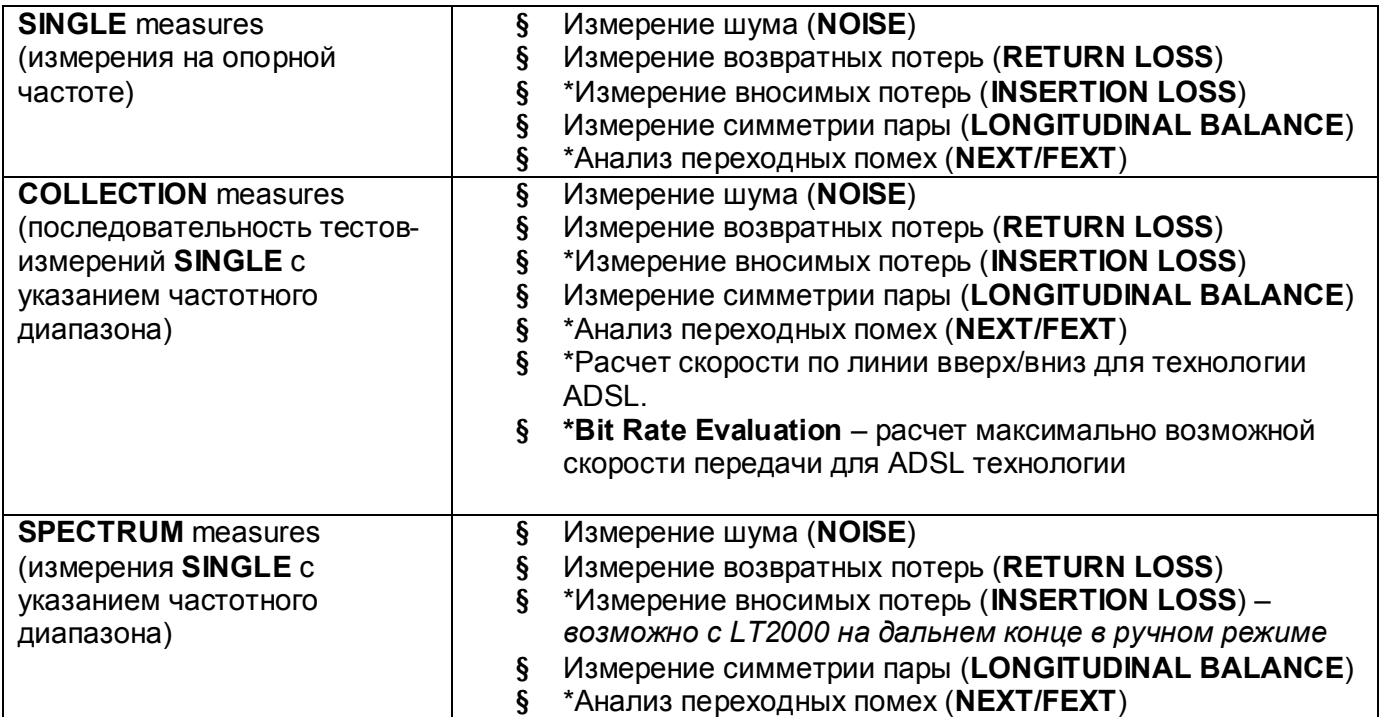

Автоматический и ручной режимы для измерения параметров 2-х проводных коммутируемых линий, а также для измерения параметров номеронабирателей абонентских комплектов.

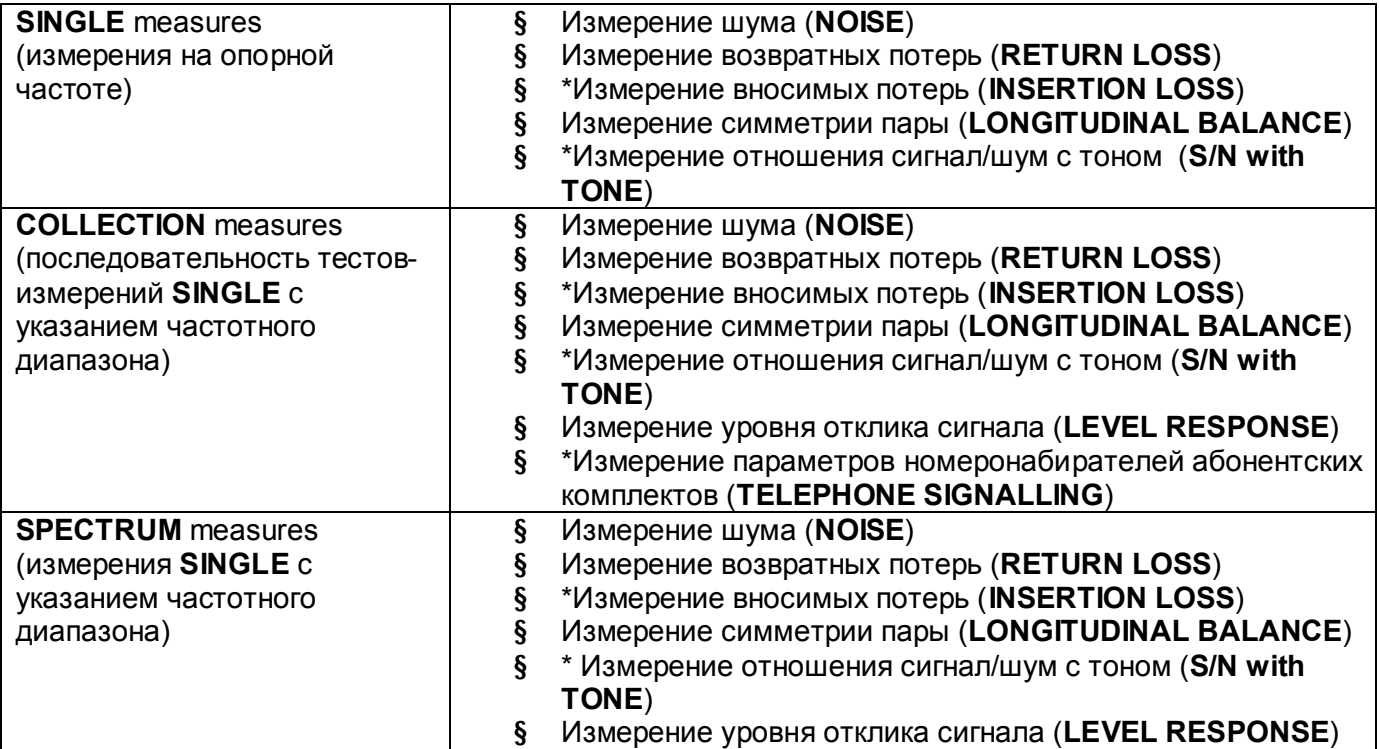

*\*- для измерения необходимо использовать пару ALT2000 (в режимах Master/Slave)* 

# **Дополнительные виды измерений:**

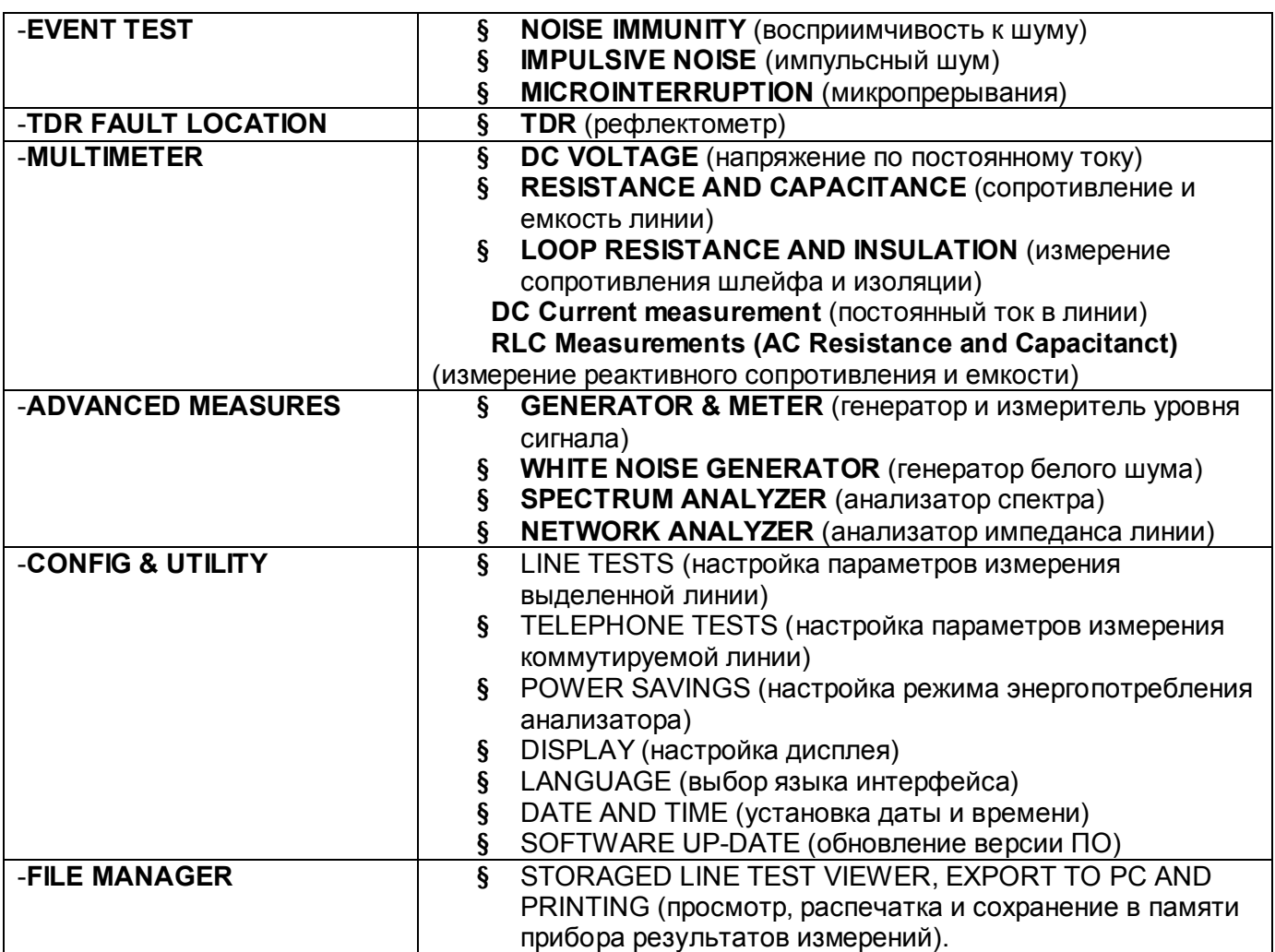

# **Часть 2: Технические и функциональные характеристики**

# **2.1. Технические характеристики**

Основные характеристики:

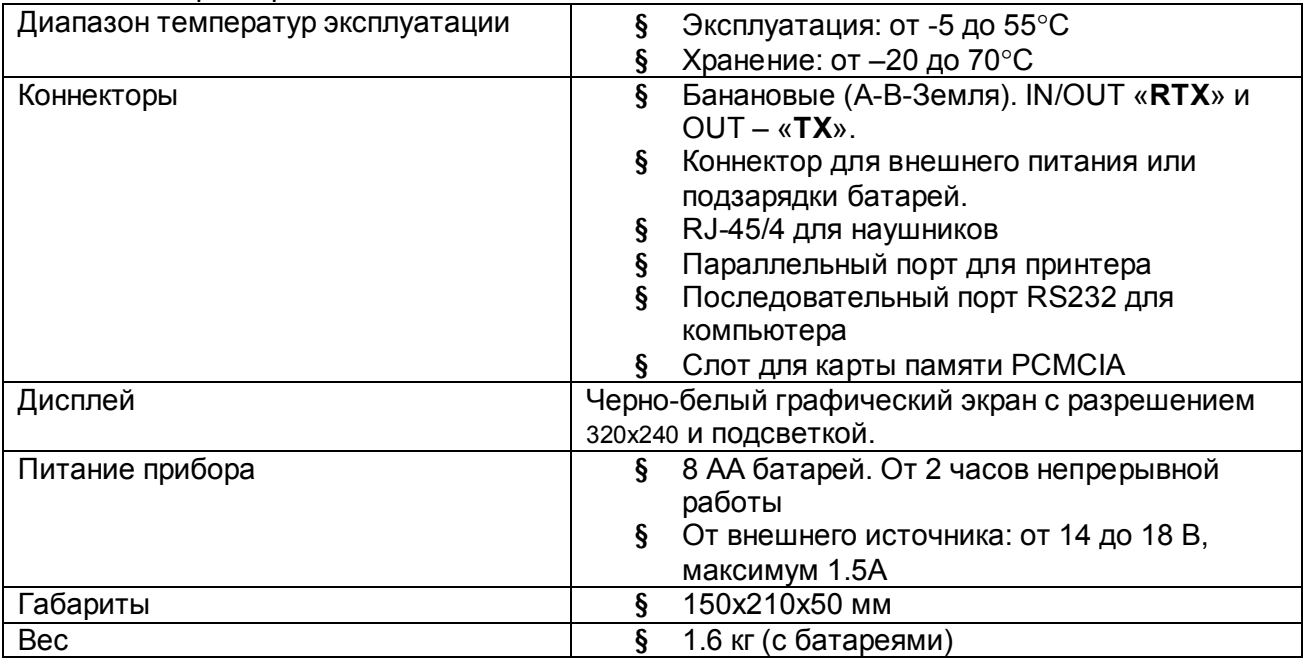

Генератор анализатора (синусоидального и шумового сигналов):

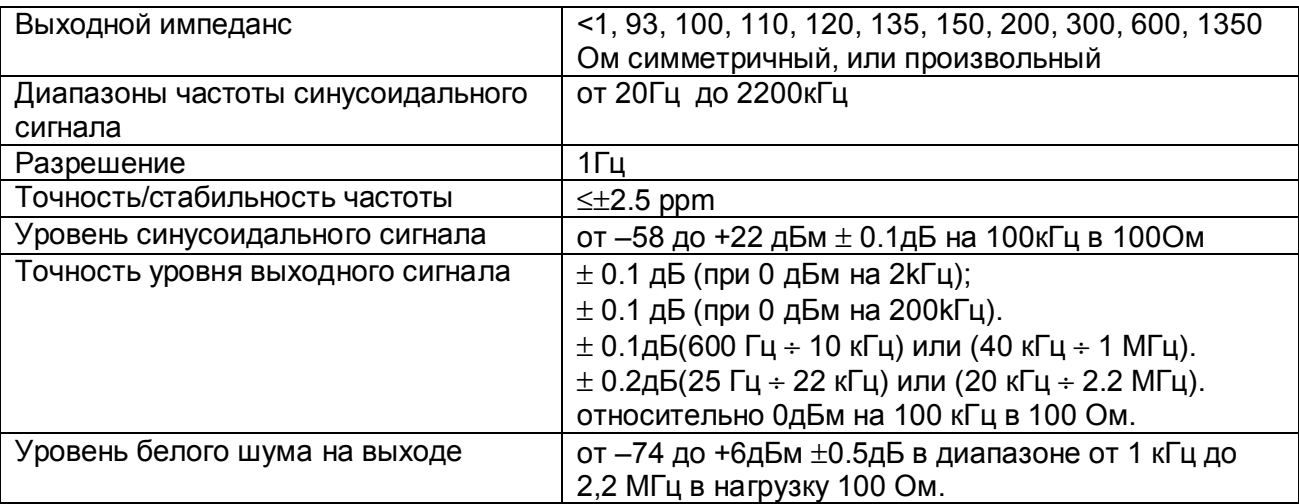

# Измеритель уровня

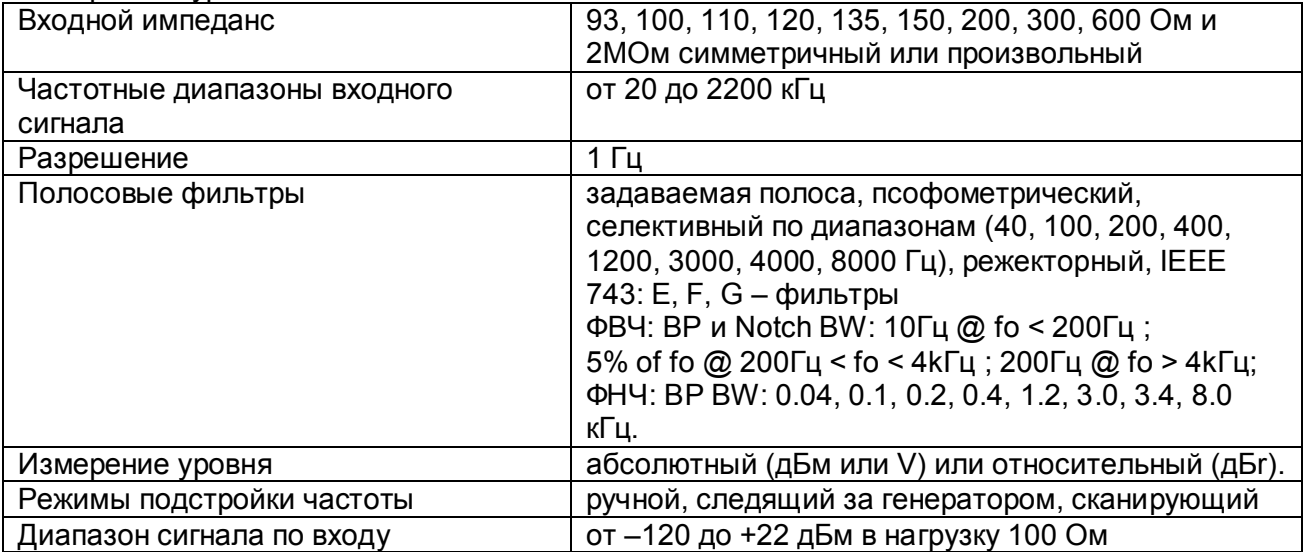

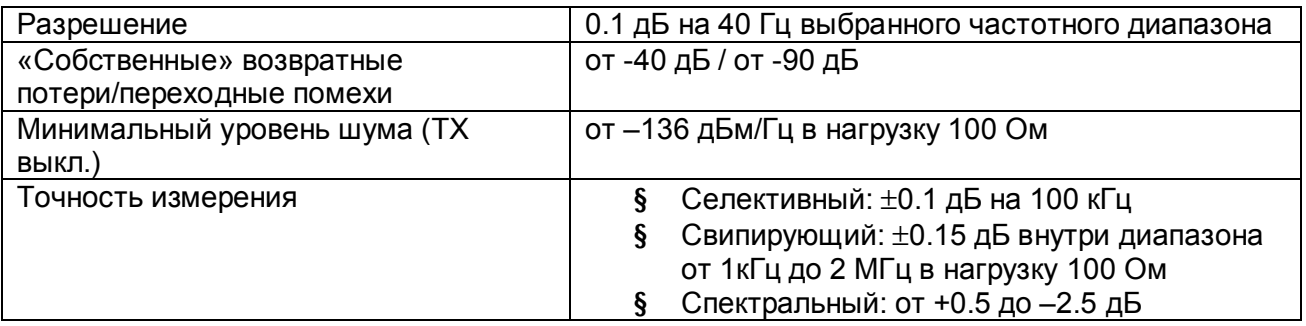

Измерение параметров выделенных абонентских линий (с возможностью сохранения результатов измерений в памяти анализатора и прямой распечатки на принтер).

Автоматические измерения в режимах SINGLE, COLLECTION и SPECTRUM для технологий передачи:

- § **VOICE** (передача голоса) через ТфОП по рек. М.1020
- § **MODEM** (передача сигналов аналоговых модемов) через ТфОП по рек. М.1040
- § **ISDN**
- § **HDSL** (для передачи по одной или двум парам)
- § **E1**
- § **T1**
- § **ADSL G.Lite**
- § **ADSL 2Мбит/с**
- § **ADSL 8Мбит/с**
- § **SDSL**
- § **G.SHDSL**

#### **При использовании одного анализатора, в режиме 2 (4)-проводной линии, доступны измерения:**

- § Noise измерение шума в линии
- § Return-Loss измерение возвратных потерь в линии
- § Long. Balance измерение симметрии линии
- § Insertion Loss измерение АЧХ линии
- § (NEXT) измерение переходного затухания на ближнем конце

#### **При использовании пары анализаторов, в режиме 2 (4)-проводной линии, доступны измерения:**

- § Noise измерение шума в линии
- § Return-Loss измерение возвратных потерь в линии
- § Long. Balance измерение симметрии линии
- § Insertion Loss измерение АЧХ линии
- § ADSL Bit Rate Evaluation расчет максимально возможной скорости передачи для ADSL технологии
- § (NEXT) измерение переходного затухания на ближнем конце
- § (FEXT) измерение переходного затухания на дальнем конце

# **Дополнительные измерения (Advanced Tests and Measurements)**

- § Анализ спектра сигнала и возвратных потерь в линии с возможностью выбора частотного диапазона измерений, разрешения и импеданса анализатора, в т.ч. и высокоомного
- § Анализ плотности сигнала (PSD Power Spectral Density) с возможностью высокоомного подключения анализатора
- § Функция селективного генератора и измерителя уровня сигнала, с возможностью перестройки частоты с шагом в 1 Гц и применением различных взвешивающих и полосовых фильтров

# **Проведение измерений – событий (Events Tests)**

- § Анализ восприимчивости активного сетевого оборудования к белому шуму
	- o Уровень выходного шумового сигнала: -153.3 ÷ -73.3 дБм/Гц @ 100 Ом с разрешением в 1 дБ
	- o Выходной импеданс анализатора: 1350 Ом (симметричный)
	- o Диапазон настраиваемых импедансов прибора: 93 ÷ 600 Ом
	- o Частотный диапазон сигнала: 1 кГц ÷ 2 МГц
- § Анализ перерывов сигнала (по рек. О.62)
	- o Пороговый уровень сигнала: -3 ÷ -20 дБ с тестовым тоновым сигналом частотой 2 кГц
	- o Диапазон времени измерений: 4 мин ÷ 24 часа
	- o Индикаторы измерений: 5 счетчиков (0.3 мс ÷ > 1 мин), событие/время (Event/Time), секунды с событием (Secs with Events)
- § Анализ импульсных помех (по рек. О.71)
	- o Пороговый уровень сигнала: 0 ÷ -60 дБм
	- o Широкополосные фильтры: 200 ÷ 12000 Гц плоский, 600 ÷ 3000 Гц, 300 ÷ 500 Гц
	- o Диапазон времени измерений: 4 мин ÷ 24 часа
	- o Индикаторы измерений: 1 счетчик событий, отношение событие/время (Event/Time Ratio), секунды с событиями (Secs with Events)

#### **Рефлектометрические измерения (TDR – Fault Locator)** *(требуется модуль рефлектометра (ALT10)).*

В таблице указаны дальность, разрешение и длительность импульса на коэффициент укорочения 1.499 (PVF = 0,667) рефлектометра

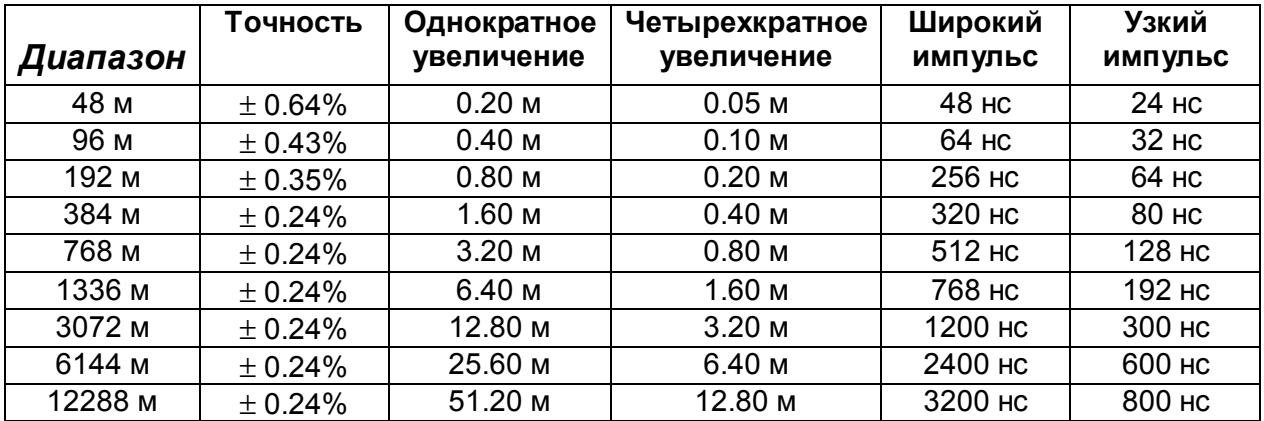

§ Точность отсчета рефлектометра:  $\pm$  0.9 м (для всех диапазонов)

- § Режимы работы:
	- o **Single Line** обычный режим работы рефлектометра
	- o **NEXT** режим анализа «разбитости» пары
	- o **Differential Comparison with Mem** режим сравнения текущей рефлектограммы с сохраненной в памяти
	- o **Sample & Hold** режим долговременного мониторинга линии
- § Выходные импедансы рефлектометра: 75 (с адаптером), 81, 86, 93, 100, 110, 120, 135, 150, 174, 200, 246, 300 Ом
- § Уровень выходного сигнала:
	- o Высокий: 10 В p-p
	- o Низкий: 2 В p-p
- § Настройка обработки временных отсчетов (TGC Time Gain Control):  $0 \div 6.9$  дБ/км максимум (ограничивается диапазоном по дальности и по вертикальному увеличению)
- § Увеличение:
	- o По вертикали: -8 ÷ -77 дБ
	- o По горизонтали: однократное, двукратное и четырехкратное
- $\S$   $\,$  Установка коэффициента укорочения (  $^{PVF^{\,-1}}$  Pulse Velocity Factor):
	- o PVF: от 0.300 до 0.999 (КУ: от 1.001 до 3.33(3))
	- o PV: от 90 до 300 м/мкс
- § Маркеры: один или два (для измерения расстояния между событиями)

# **Мультиметр (если указана (\*), то требует модулей ALT11 или ALT12).**

# **Измерение реактивных составляющих линии (RLC Bridge) – измерение емкости и реактивного сопротивления.**

- § Режимы измерений: А-В, А-Земля (\*), В Земля (\*)
- § Основные характеристики измерения реактивных составляющих:
	- o Частота сигнала: 1 кГц
	- o Уровень сигнала: 1.1 В p-p
- § Измерение реактивного сопротивления:
	- $\circ$  Диапазон: 3 Ом  $\div$  1 МОм
	- o Разрешение: 1 Ом
	- o Точность:
		- § 1% от измерения  $\pm$  1 Ом (@ R < 10 кОм и С < 500 нФ)
		- § 5% от измерения  $\pm$  1 цифра ( $\textcircled{a}$  R < 100 кОм и С < 500 нФ)
- § Измерение емкости:
	- o Диапазон: 0.1нФ ÷ 3000 нФ
	- o Разрешение: 0.1 нФ
	- o Точность:
		- § 1% от измерения  $\pm$  1 нФ (@ С < 500 нФ и R > 500 Ом)
		- § 5% от измерения  $\pm$  1 цифра ( $\textcircled{a}$ ) С < 3000 нФ и R > 500 Ом)
- § Измерение электрической длины линии (по измеренной емкости линии):
	- o Емкость линии: 10.0 ÷ 300.0 пФ / единица длины
		- o Диапазон: 1 ÷ 99999 единиц длины (метры/футы)
		- o Разрешение: 1 единица длины
		- o Точность: см. точность измерения емкости линии

# **Измерение постоянного напряжения (DC), сопротивления шлейфа, изоляции и тока в линии.**

- § Режимы измерений: А-В, А-Земля (\*), В Земля (\*)
- § Измерение постоянного напряжения в линии:
	- $\circ$  Диапазон: 0 ÷ 140 В
- § Измерение сопротивления (\*):
	- o Измерительное напряжение: ≤ 4 В
	- o Диапазон измерения: 2 Ом ÷ 2 МОм
	- o Точность: ≤ 2% от измерения ± 1 Ом
- § Измерение длины линии (как функция измерения сопротивления)
	- $\circ$  Диапазон значений погонного сопротивления: 10 ÷ 999 Ом/км или 3 ÷ 304 Ом/фт
	- o Диапазон измерения длины линии: 0 ÷ 99.999 единиц длины (метры/футы)
	- o Разрешение: 1 единица линии
	- o Точность: такая же, как при измерении сопротивления
- § Измерение емкости линии ( только при наличии нового модуля POTS PS/2 )
	- o Измерительное напряжение 95 В
		- o Диапазон измерений >40нФ ÷ 10 мкФ
		- o Точность ≤ 5% от измеренного ± 1 цифра
- § Измерение сопротивления изоляции (низкое сопротивление)
	- o Номинальное постоянное напряжение: 15 В
	- o Диапазон измерения сопротивления изоляции: 25 кОм ÷ 250 МОм
	- o Точность: ≤ 2% от измерения ± 1 цифра
- § Измерение сопротивления изоляции (высокое сопротивление)
	- o Номинальное постоянное напряжение: 95 В (макс. 60 мкА)
	- o Диапазон измерения сопротивления изоляции: 1 МОм ÷ 1 Гом
	- o Точность: ≤ 2% от измерения ± 1 цифра
- § Измерение силы постоянного тока в линии
	- o Номинал шунтирующего сопротивления: 20 Ом
	- o Диапазон измерения силы тока: 0.1 ÷ 150.0 мА
	- o Точность: ≤ 1% от измерения ± 1 цифра

# **Эмуляция абонентского комплекта (требуется наличие аппаратной опции ALT-12).**

- § Режимы номеронабирателя:
	- o Импульсный (100 мс с отношением 40/60%)
	- o Стандартные тоны DTMF
- § Напряжение и частота вызова:
	- $\circ$  Диапазон: 10 ÷ 90 Vrms
	- o Диапазон: 15 ÷ 70 Гц
- § Нагрузка по переменному току:
	- $\circ$  Реактивное сопротивление: 7310 Ом  $\pm 2\%$
	- o Реактивная емкость (последовательно с сопротивлением): 940 нФ ± 10%
- § Ограничение по току вызова: ≤ 15 мА пиковое
- § Освобождение линии:
	- o Ток в линии: < 0.4 мА
- § Занятие линии:
	- o Сопротивление шлейфа: 170 Ом ÷ 2%
	- o Сила тока: 10 ÷ 75 мА
	- o Постоянное напряжение: 2.9 В
- § Измерение тока шлейфа:
	- o Диапазон: 0.1 ÷ 100.0 мА ± 2% от измерения ± 1 цифра
- § Ограничение по току шлейфа: ≤ 100 мА

# **2.2. Дополнительные аксессуары и опции.**

Базовый комплект:

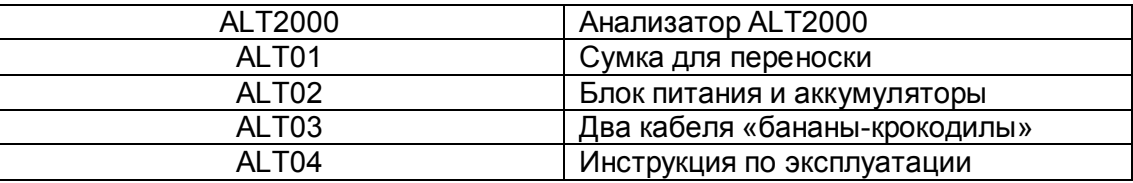

# Дополнительные опции:

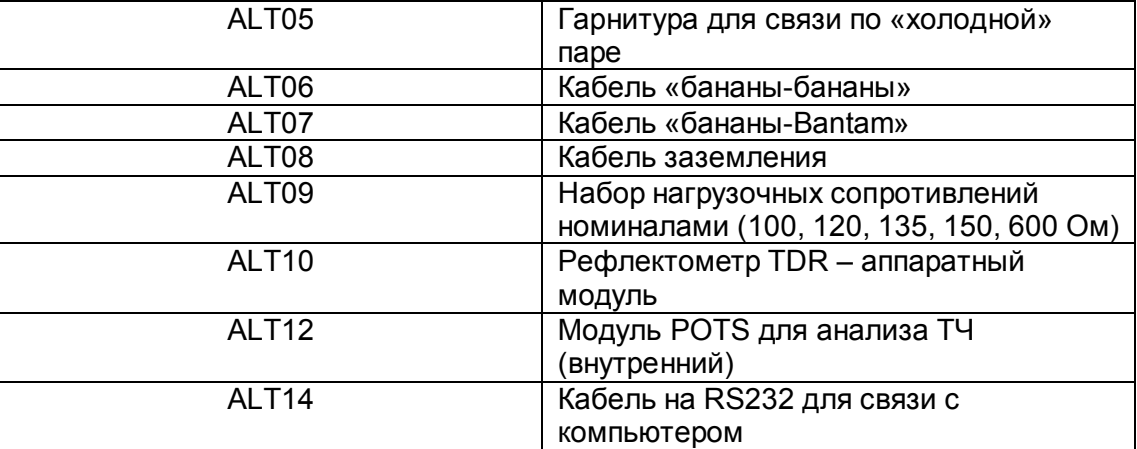

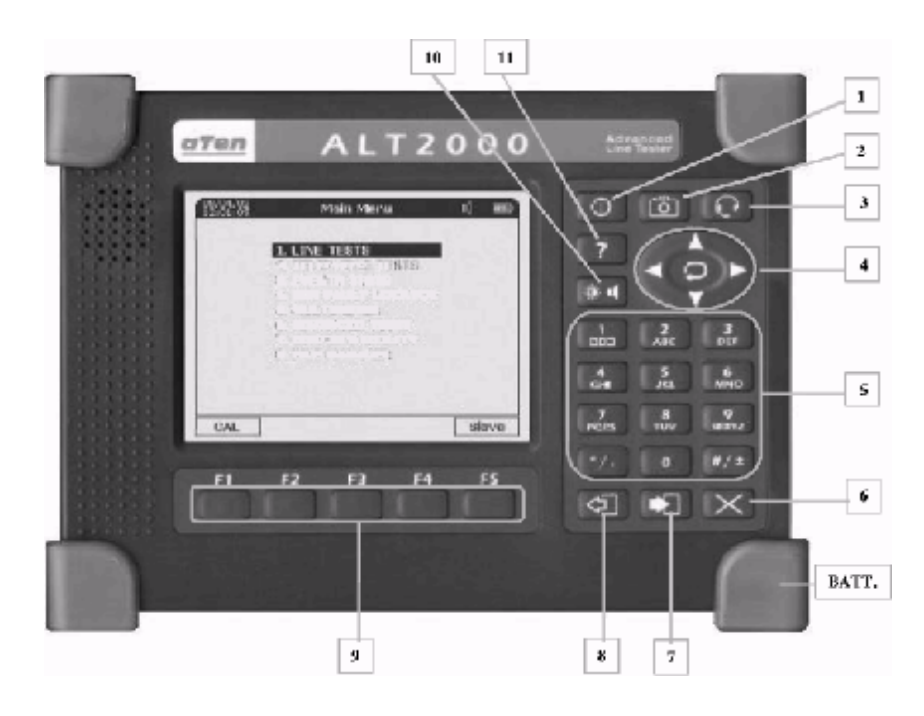

# Передняя панель

# Верхняя панель

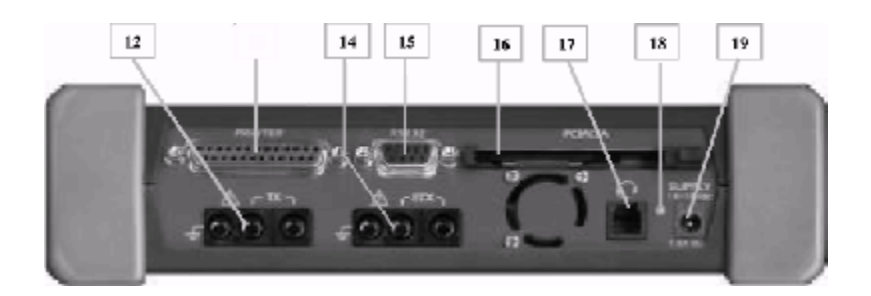

# **2.4- Элементы управления**

Передняя панель

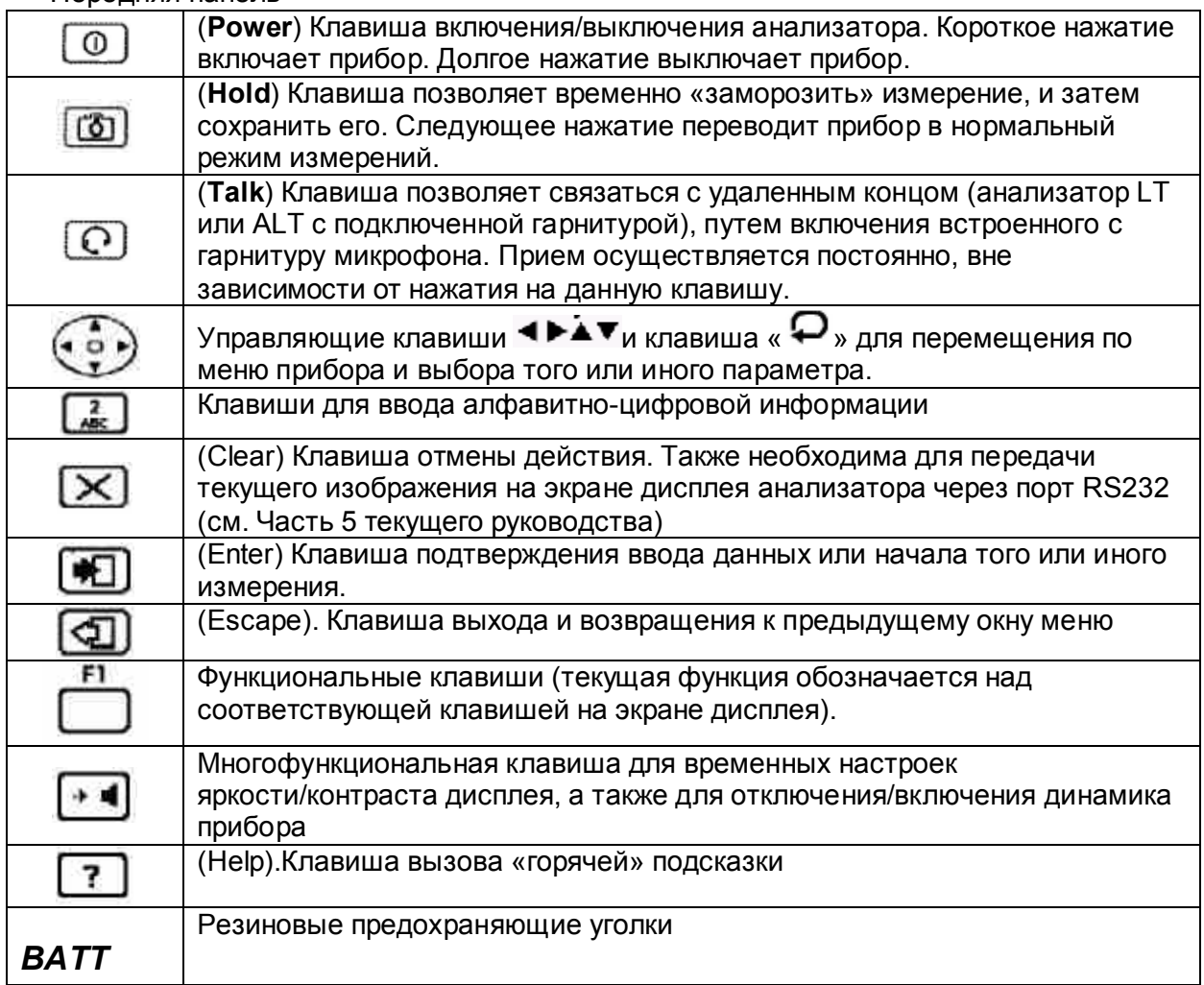

# Верхняя панель

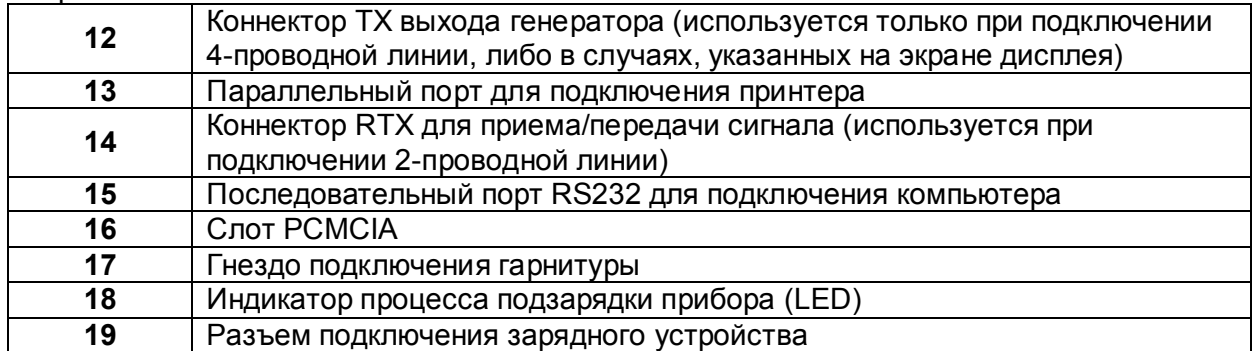

# **Часть 3: Функции и измерения**

#### **3.1 Общая информация по измерениям параметров системы передачи**

 Данные измерения позволяют квалифицировать, сертифицировать и обслуживать симметричные медные пары.

Медная линия, в дальнейшем просто «линия», позволяет передавать не только аналоговую информацию, занимающую «голосовой» диапазон частот, но также и цифровую, занимающую более «высокие» диапазоны частот.

Основные виды измерений можно разделить на две большие группы:

- § Измерения, связанные с оценкой и паспортизацией качества той или иной медной линии
- § Измерения, связанные с поддержанием линии в рабочем состоянии и поиском возникших в линии дефектов.

Измерения, связанные с оценкой качества линии, достаточно просты, и занимают небольшое количество времени. К ним относятся:

- § Измерение вносимых потерь (**Insertion Loss**)
- § Измерение шума линии (**Noise**)
- § Измерение возвратных потерь (**Return Loss**)
- § Измерение продольного баланса линии (**Longitudinal Balance**)
- § (Только для технологии ADSL). Расчет максимальной скорости передачи по линии вверх/вниз (**Maximum Bit Rate Evaluation**)

Измерения, связанные с локализацией дефектов, их природой, причиной их появления, обычно требуют больше времени на сам процесс измерения, на анализ. Для их проведения требуется также профессионализм персонала.

- § Анализ переходных помех (**Cross Talk**) в режиме 4-проводной линии
- § Анализ импульсных шумов и микропрерываний (**Impulsive Noise and Microinterruptions**)
- § Измерение емкости, сопротивления, сопротивления изоляции линии (**Capacity**, **Insulance and Resistance**)
- § Постоянство импеданса линии (**Regularity of impedance**)
- § Спектральный анализ шума и анализ распределения энергии передаваемого сигнала (**PSD**)
- § Локализация дефектов с помощью рефлектометра (**TDR**)
- § Анализ ТЧ (дополнительный модуль для ТфОП)

#### **3.2. Измерения характеристик передачи линии (LINE TEST).**

 Анализатор ALT2000 имеет возможность выполнения измерений, описанных в §3.1, в автоматическом режиме. Эти измерения проводятся либо на одной частоте, либо в диапазоне частот, присущих той или иной технологии (VOICE, ISDN, HDSL, E1, T1, ADSL, SDSL). На данный момент такие диапазоны и сопутствующие параметры (см. Приложение 1) жестко задаются на заводе-изготовителе. В дальнейших версиях ПО для анализатора будет предусмотрена возможность самостоятельного задания пороговых значений параметров передачи линии.

Выполнение измерений в автоматическом режиме, особенно измерений в режиме «COLLECTION», чрезвычайно удобно при определении общего состояния линии, ее паспортизации. Кроме всего прочего, этот режим является очень простым и быстрым в выполнении.

В автоматическом режиме выполняются измерения, одобренные техническими спецификациями известных телекоммуникационных компаний, а также рекомендациями ITU. Эти измерения следующие:

- § Измерения шума в линии (NOISE)
- § Измерение возвратных потерь (RETURN LOSS)
- § Измерение возвратных потерь (INSERTION LOSS)
- § Измерение продольного баланса пары симметрии (LONGITUDINAL BALANCE)
- § Измерение переходных потерь (CROSS TALK)

Ş И для технологии ADSL - вычисление максимальной скорости передачи по линии вверх/вниз (BIT RATE EVALUATION)

Особенная функция, направленная на более глубокий анализ состояния некоторых параметров линии, реализуется в режиме «SPECTRUM», представляющей ту или иную характеристику в частотном диапазоне.

Примечание:

(1) параметры измерения и маски установлены на заводе. Однако, параметры и маски могут быть установлены пользователем с помощью специального программного обеспечения посредством РС (персонального компьютера).

При наличии дополнительного модуля POTS возможен более широкий спектр измерения полосы частот, а также проверка сигнальной информации на линии.

# 3.3 - Описание и система меню в приборе.

Графический интерфейс прибора является очень удобным и ПРОСТЫМ В освоении. Функциональные клавиши изменяют свое назначение в зависимости от текущего меню. При включении на дисплее отображается основное меню «MAIN MENU» (Глав. Меню) в котором отображаются различные ВИДЫ подменю и функций. Также отображается важная информация относительно статуса батарей, времени, даты и т.д. Навигация по меню возможна с помощью

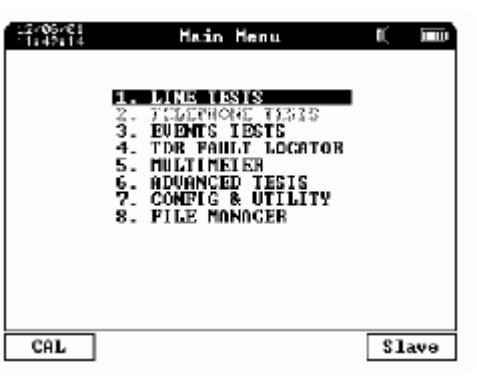

клавиш-стрелок <sup>▲▼</sup> многофункциональной клавиши « или с помошью пронумерованных клавиш на клавиатуре прибора.

Почти во всех меню прибора возможно изменение яркости/контраста экрана и

включение/выключение динамика с помощью клавиши « » и клавиш

Для того, чтобы войти в тот или иной раздел меню, необходимо нажать клавишу

». Если выбор раздела производится с помощью алфавитно-цифровых клавиш прибора, то вход в выбранный подраздел меню осуществляется незамедлительно. Для возвращения из текущего раздела в предыдущий необходимо просто нажать

клавишу «<sup>1</sup>

#### **Описание системы меню прибора.**

*1.Line Test (ИЗМ. ЛИНИИ)* 

Этот раздел позволяет провести несколько видов измерений для определения общего состояния медной линии, ее паспортизации с предварительно заданными (на заводеизготовителе) «пороговыми» значениями тех или иных функциональных параметров.

Измерения проводятся для следующих технологий передачи данных: VOICE, ISDN, HDSL, E1, T1, ADSL, SDSL). Измерения могут быть проведены в трех режимах: **SINGLE (ОДИНОЧ)**, **COLLECTION (НЕСКОЛЬКО)** и **SPECTRUM (СПЕКТРАЛ)**.

В режиме SINGLE возможны автоматические, либо в «ручном» режиме, измерения следующих характеристик-параметров линии: **NOISE(ШУМ), RETURN LOSS(ВОЗВР.ПОТЕР), INSERTION LOSS (ВНОСИМ.ПОТЕР), LONGITUDINAL BALANCE (Ассиметрия пары)** и **CROSS-TALK.** 

В режиме **COLLECTION**, наиболее подходящего для определения общего состояния линии, ее качества, производится автоматическое и последовательное выполнение обозначенных в режиме **SINGLE** измерений с возможностью исключения того или иного измерения из последовательности выполняемых.

В режиме **SPECTRUM** возможны автоматические, либо в «ручном» режиме, измерения выше названных параметров медной линии с соответствующим графическим отображением поведения характеристики в частотном диапазоне.

#### *2. Telephone Tests ( ТЕЛЕФОННЫЕ ИЗМ.) (с дополнительным модулем)*

Раздел позволяет провести некоторые измерения, связанные с определением качества и паспортизацией телефонных каналов и параметров телефонной сигнализации. В этом разделе доступны также режимы**: SINGLE, SPECTRUM** и **COLLECTION.**

# *3.Events Tests (ИЗМ. СОБЫТИЙ)*

Этот раздел позволяет провести некоторые измерения, направленные на поддержку медной линии в рабочем состоянии. Эти измерения таковы: **IMPULSIVE NOISE (ИМПУЛЬСНЫЕ ШУМЫ), MICROINTERRUPTIONS (Микропрерывания) , NOISE IMMUNITY (УСТОЙЧ. К ШУМУ).**

# *4. TDR Fault Locator(РЕФЛЕКТОМЕТР) (с дополнительным модулем)*

Этот раздел позволяет эффективно провести локализацию дефекта на линии. При проведении данного измерения, на дисплее графически отображается регулярность импеданса линии. Все возможные неравномерности импеданса (обрывы, замыкания, и т.д.), определенным образом отображаются на экране. По этим данным технический персонал может сделать вывод о типе дефекта и расстояния до него от точки подключения анализатора.

#### *5. Multimeter (МУЛЬТИМЕТР)*

Раздел позволяет провести несколько сугубо электрических измерений, позволяющих сделать первые выводы о возникшем дефекте на линии. К таким измерениям относятся:

- § Вольтметр (VDC)
- § RLC-мост, для определения реактивных составляющих параметров линии
- § Определитель наилучшего импеданса линии Zo, при подключении к ней прибора.

С добавлением внутреннего модуля «RLC Module» появляется возможность провести измерения сопротивления шлейфа и сопротивления изоляции линии.

#### *6. Advanced Measures (ДОПОЛНИТ. ИЗМ.)*

Данный раздел позволяет провести несколько измерений, которые помогут составить общую картину состояния линии. Эти измерения таковы:

- § GENERATOR&METER. Генератор и измеритель уровня сигналов.
- § NOISE GENERATOR. Генератор «белого» шума
- § SPECTRUM AND NETWOTK ANALYZER. Многофункциональный анализатор спектра, применимый к различным видам приложений с возможность измерения спектральной плотности мошности сигнала (Power Spectral Density).
- $\delta$ SUBSCR/CENTR SIMULATOR.(С дополнительным модулем). Предусматривает специальную схему для анализа параметров телефонной линии.

# 7. Confia & Utility (НАСТРОЙ, ПРИБОРА)

Раздел позволяет провести настройку некоторых общих параметров прибора. Таковыми ЯВЛЯЮТСЯ:

- $\S$ POWER SAVING. Режим сохранения батарей в «спящем режиме».
- DISPLAY. Сохранение настроек яркости/контраста дисплея. ξ.
- I/O POTS. Конфигурация параллельного порта и слота РСМСІА. Ş
- ξ. BASIC CONFIGURATION. Служит для настройки языка интерфейса и выбора импеданса прибора при подключении к линии в удаленном режиме (REMOTE).
- $\S$ DATE&TIME. Служит для установки текущей даты и времени.
- DIAGNOSTIC. Функция самодиагностики прибора.  $\S$
- $\boldsymbol{\xi}$ SOFTWARE UPDATE. Для загрузки очередной версии ПО с компьютера.

#### 8. File Manager (PE3YJIbTATbI)

позволяет отображать/экспортировать/распечатывать/удалять Данный раздел ранее сохраненные в памяти прибора результаты измерений.

#### 3.4 Функция записи.

Почти все измерения могут быть сохранены во внутренней памяти, если используется клавиша "SAVE" (см. Главу 6).

Размер внутренней памяти позволяет хранить сотни измерений в виде отдельных файлов. Обычно сохраненные файлы автоматически ассоциируются со следующими параметрами:

- Порядковый номер хранения;
- типология измерения (single, collection или spectrum);
- ТИП ТЕХНОЛОГИИ ЛИНИИ (ISDN, HDSL, T1, E1, ADSL, SDSL И Т.Д.);
	- дата и время измерения:

Благодаря этой информации, пользователь может легко возвратиться к нужному измерению, просмотреть, экспортировать или напечатать результат.

В процессе записи возможно отредактировать заголовок (до 20 знаков) с помощью вспомогательной клавиатуры; в любом случае файлу автоматически допишется аббревиатура измерения и дата. После нажатия клавиши "Save" сохранение должно быть подтверждено нажатием клавиши

**DE TENTER".** 

# 3.5 Питание прибора и подзарядка аккумуляторов.

#### 3.5.1 Питание прибора.

Анализатор ALT2000 может запитываться либо от внутренних аккумуляторов, либо от зарядного устройства, подключенного в сеть 220 В. При этом разряд батарей будет происходить медленнее.

#### 3.5.2 - Зарядка аккумуляторов.

NiMh аккумуляторы, поставляемые с прибором, имеют емкость 2,2 А/часа, гарантируя автономную работу в течении более чем 2 часов непрерывной работы или приблизительно 5 часов с 50%-м рабочим циклом прибора.

Подзарядка происходит при помощи зарядного устройства, включаемого в сеть 220 В и подключаемого к прибору через коннектор 19 (см. рис. 1).

При правильном процессе заряда аккумуляторов на верхней панели прибора загорается индикатор 18 (см. рис. 1).

При выключении прибора, при разряженных батареях выше указанный индикатор загорается оранжевым светом. Это говорит о начале «быстрой» подзарядки, которая продолжается около 3 часов. При завершении процесса подзарядки батарей индикатор загорится зеленым светом. Если подзарядка батарей происходит во время работы прибора, то большая часть энергии уходит на «работу» прибора, а ее меньшая часть – на подзарядку батарей. В этом случае индикатор горит зеленым светом. Такое распределение энергии продолжается до тех пор, пока прибор не будет выключен.

*Если необходимо, чтобы вся энергия от зарядного устройства шла на «работу» прибора, нужно вынуть, а затем снова вставить коннектор зарядного устройства в разъем 19 прибора.* 

Во время работы без зарядного устройства прибор постоянно опрашивает состояние своих аккумуляторов и выводит эту информацию на экран в виде значка «батарейки» **[IIIII**], где количество оставшихся столбиков пропорционально заряду батарей.

#### **3.6 Включение прибора и режим автокалибровки. 3.6.1.Включение прибора.**

Для включения прибора необходимо кратковременно нажать на клавишу « $\boxed{\mathbb{O}}$ ». В начальном окне прибора отображается версия текущего ПО, установленного в приборе. Если не нажимать ни на какую клавишу, то прибор автоматически перейдет в основное меню(Main Menu) через 10 секунд.

Для отключения прибора необходимо нажать на ту же клавишу « $\textcircled{0}$ » и удерживать ее в таком состоянии до тех пор, пока экран прибора не выключится.

# **3.6.2. Режим автокалибровки прибора.**

 В основном меню необходимо нажать функциональную клавишу «**F1**», имеющую обозначение (на экране прибора) – «**CAL**». После нажатия происходит автоматическая калибровка внутренних схем прибора. Для того, чтобы достигнуть максимальной достоверности и точности измеряемых параметров, необходимо после каждого включения прибора провести автокалибровку и подождать около 2 минут для того, чтобы достигнуть рабочего температурного диапазона прибора.

# Часть 4. Методика проведения измерений

# **4.1 Проведение измерений LINE Tests**

 Для полностью автоматического проведения измерений в режимах (**SINGLE**, **COLLECTION** и **SPECTRUM**), необходимо применение двух анализаторов ALT2000. Выбрав в качестве удаленного один из возможных анализаторов (LT2000 или PAT100), вы будете проводить измерения уже в полуавтоматическом режиме. При этом вам придется вручную устанавливать параметры удаленного прибора в режим окончания линии (для измерений **NOISE, RETURN LOSS, LONGITUDINAL BALANCE, NEXT**) или настраивать удаленный прибор как генератор сигнала (для **INSERTION LOSS** и **FEXT**). Остается либо установить удаленный прибор как «нагрузку» линии, либо оставить линию открытой. Некоторые виды автоматических измерений предполагают «открытое» состояние линии и не предусматривают никакой активности со стороны удаленного прибора.

Использование схемы ALT2000-ALT2000 предполагает следующее:

- § Подсоедините два проводника тестируемой линии в разъем RTX, и если необходимо (в измерениях NEXT или FEXT), дополнительную линию к разъему TX. При проведении измерения симметрии пары (Longitudinal Balance) выход разъема RTX необходимо надежно заземлить.
- § Удаленный прибор перевести в режим «REMOTE» при помощи функциональной клавиши **F5**-«**SLAVE**»( Подч.) основного меню.

Прибор в режиме «REMOTE» переходит в режим ожидания команд от основного «MASTER» прибора. При правильном подсоединении приборов основной прибор «MASTER» издает слышимый сигнал, который производит генератор прибора «REMOTE». Этот сигнал прекращается при начале измерений.

*По возможности, подсоедините удаленный прибор с помощью зарядного устройства к сети. Это позволит Вам произвести большее количество измерений.* 

# *Установка прибора в режим SLAVE*

§ Подсоедините два проводника тестируемой линии в разъему RTX, и если необходимо (в измерениях NEXT или FEXT), дополнительную линию к разъему TX. При проведении измерения симметрии пары (Longitudinal Balance) выход разъема

 $RTX =$  необходимо надежно заземлить.

§

Удаленный прибор перевести в режим «REMOTE» при помощи функциональной клавиши **F5**-«**SLAVE**» основного меню. Затем выберите "1. LINE TESTS"(1. ИЗМ.

 $\Pi$ ИНИИ) и нажмите клавишу  $\Pi$  "ENTER"

После этого удаленный прибор (SLAVE) входит в режим ожидания приема управляющих инструкций от основного прибора (MASTER). Одновременно он начинает вырабатывать тональный сигнал, который при правильном соединении приборов слышен на громкоговорителе основного прибора (MASTER). Этот тон прекращается, когда начинается измерение или выбирается другая функция на управляющем приборе.

Чтобы повторно включить генерацию тонального сигнала на удаленном приборе до выключения питания основного, надо на основном приборе вернутся в главное меню и нажать кнопку $\textcircled{4}$  (ESCAPE)

# **4.1.1 Измерения Line Tests в режиме SINGLE**

Для основного прибора «MASTER»

- § Подсоедините два проводника тестируемой линии к разъему **RTX**, и если необходимо (измерения **NEXT/FEXT**) , дополнительную линию к разъему **TX**.
- $\S$  Для измерений продольной симметрии пары необходимо к разъему «  $\overrightarrow{r}$  RTX  $\rightarrow$  RTX подсоединить заземляющий кабель.

§ После включения прибора в основном меню выберите раздел «1. Line Tests» (1. ИЗМ.

ЛИНИИ) и нажмите клавишу « ». При этом тональный сигнал, издаваемый основным прибором, исчезает (до возвращения в основное меню).

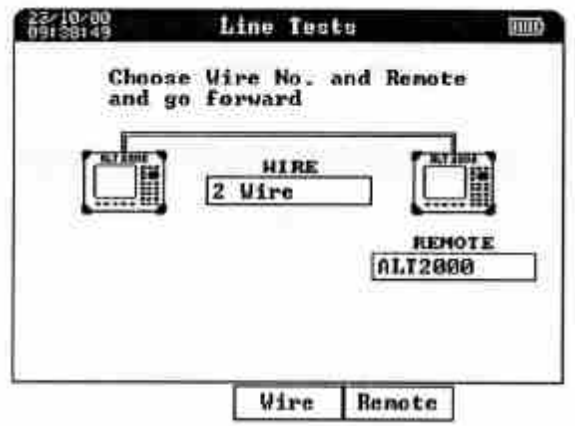

§ В этом меню с помощью функциональной клавиши **F3** – **Wire (ПРОВ)** выберите режим измерений: 2/4-проводный. Режим 2-проводной линии (**2 Wire**) (2 ПРОВ) переводит прибор в режим измерения следующих параметров медной линии: **INSERTION LOSS, NOISE, RETURN-LOSS, LONGITUDINAL BALANCE**). Режим 4-проводной линии (**4 Wire**) (4 ПРОВ) переводит прибор в режим измерения тех же параметров и измерений, предусматривающих наличие дополнительной пары (для **NEXT** и **FEXT**).

§ С помощью клавиши **F5-Remote** (Прибор) выберите тип удаленного прибора.

После выбора в качестве удаленного ALT2000 нажмите клавишу «  $\left(\blacksquare\right)_{\bowtie}$  для ввода выбранной конфигурации.

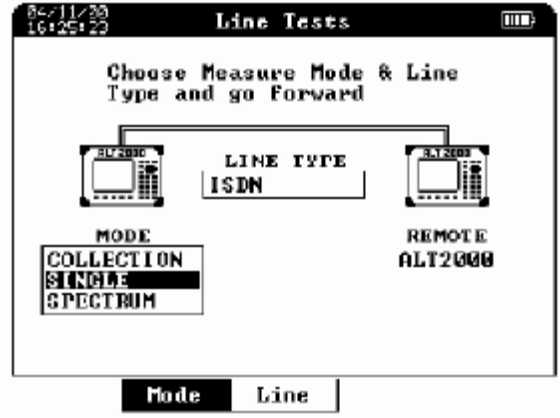

 Выберите режим измерений «**SINGLE**» (ОДИНОЧ) с помощью функциональной клавиши **F2-Mode(Режм)**.

 Выберите тип технологии передачи данных с помощью клавиши **F2-Line (Лин.)** (**VOICE, ISDN, HDSL, E1, T1, ADSL 2Mb, ADSL 5Mb, ADSL 8Mb**);

Нажмите клавишу « » для подтверждения настроек и перехода в новое меню.

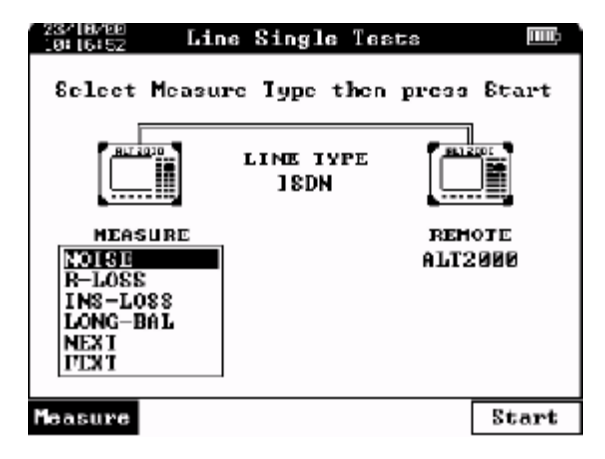

- § С помощью клавиши **F1-Measure (ИЗМЕРЕН)**, выберите один из возможных измеряемых параметров: NOISE, R-LOSS, INS-LOSS, LONG-BAL, NEXT, FEXT (два последних при 4-проводной топологии измерительной схемы)
- § Нажмите клавишу **F5-Start** (Пуск) для начала измерений.

Далее, если состояние линии таково, что основной и подчиненный приборы могут соединиться друг с другом, на экране основного прибора появится результат проведенных измерений.

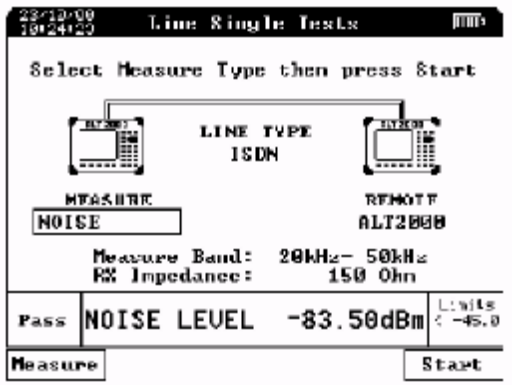

В этом месте с помощью клавиши « » можно «заморозить» изображение. Затем, с помощью клавиш «Print» или «Start», распечатать его или сохранить в памяти прибора.

Нажав на клавишу « $\sum$ », вы можете передать через порт RS232 на заранее подключенный компьютер текущее изображение на дисплее в графическом формате (Bit-Map).

Возможные действия с сохраненными в памяти прибора файлами описаны в части 6. Если удаленный прибор по той или иной причине не «отвечает», на экране основного появится надпись «no answer from remote». После этого необходимо нажать на клавишу

» и повторить попытку позже, устранив неполадку на линии, неправильность подключения, удостоверившись, что удаленный прибор в режиме «SLAVE», и.т.д.

# 4.1.2 Измерения Line Tests в режиме COLLECTION

Сконфигурируйте прибор Slave, как описано в параграфе 4.1. Далее действуйте следующим образом:

Для основного прибора «MASTER»

- Подсоедините два проводника тестируемой линии к разъему RTX, и если  $\S$ необходимо (измерения NEXT/FEXT), дополнительную линию к разъему ТХ.
- Для измерений продольной симметрии пары необходимо к разъему « $\equiv$ » RTX  $\boldsymbol{\xi}$ подсоединить заземляющий кабель.
- После включения прибора в основном меню выберите раздел «1. Line Tests» и  $\S$ ₩∃

нажмите клавишу « ». При этом тональный сигнал, издаваемый основным прибором, исчезает (до возвращения в основное меню).

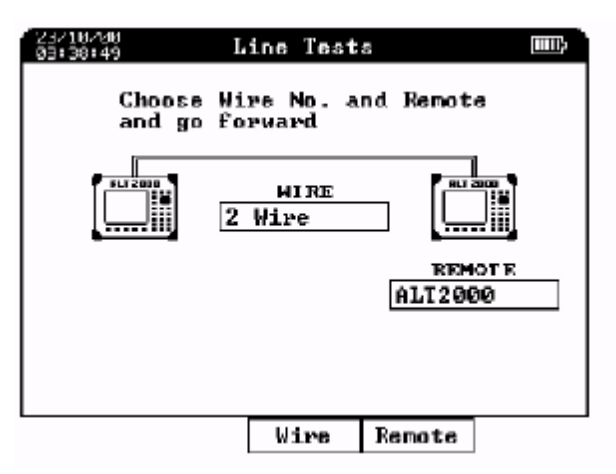

- В этом меню с помощью функциональной клавиши F3 Wire (Пров) выберите  $\S$ режим измерений: 2/4-проводный. Режим 2-проводной линии (2 Wire) (2 Пров) переводит прибор в режим измерения следующих параметров медной линии: **INSERTION LOSS, NOISE, RETURN-LOSS, LONGITUDINAL BALANCE). Pexkum** 4-проводной линии (4 Wire) (4 Пов) переводит прибор в режим измерения тех же параметров и измерений, предусматривающих наличие дополнительной пары (для NEXT и FEXT).
- $\S$ С помощью клавиши **F5-Remote (Прибор)** выберите тип удаленного прибора.

После выбора в качестве удаленного ALT2000 нажмите клавишу « I» для ввода выбранной конфигурации.

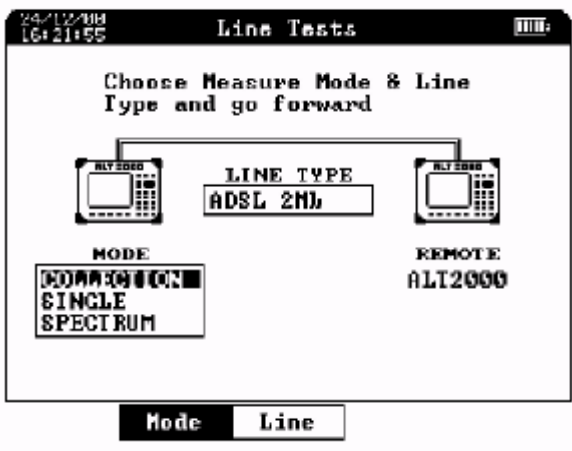

- § Выберите режим измерений «**COLLECTION**» (НЕСКОЛЬКО) с помощью функциональной клавиши **F2-Mode (Режм)**.
- § Выберите тип технологии передачи данных с помощью клавиши **F2-Line (Лин.)** (**VOICE, ISDN, HDSL, E1, T1, ADSL 2Mb, ADSL 5Mb, ADSL 8Mb**);
- **§** Нажмите клавишу «  $\bullet$  , для подтверждения настроек и перехода в новое меню.

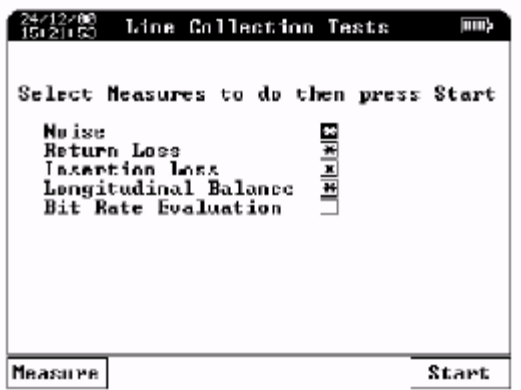

§ С помощью клавиши *F1,* находящейся под надписью "Measure", клавиш перемещения  $\blacktriangle$  и клавиши  $\blacktriangleright$  (Select) выберете тесты, которые Вы хотите

провести;

После автоматического соединения основного прибора в ведомым начинается проведение всех ранее указанных измерений. Положительный результат подтверждается символом «Y», отрицательный – «N».

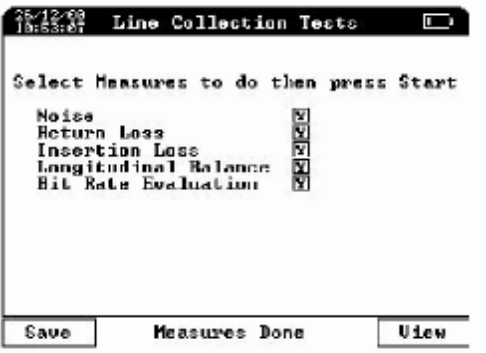

Если после выполнения измерений отсутствует один или несколько индикаторов «Y» или «N», то это говорит о том, что одно или несколько не были выполнены. В этом случае

необходимо выйти из данного меню с помощью клавиши « $\Box$ », а затем повторить измерения снова.

- § Теперь можно просмотреть или сохранить проведенные измерения с помощью функциональных клавиш «View» (Смот) или «Save» (Сохр).
- § С помощью клавиши «View» (Смот), вы можете просмотреть первое из выполненных измерений в виде графика (измеряемый параметр, как функция частоты).

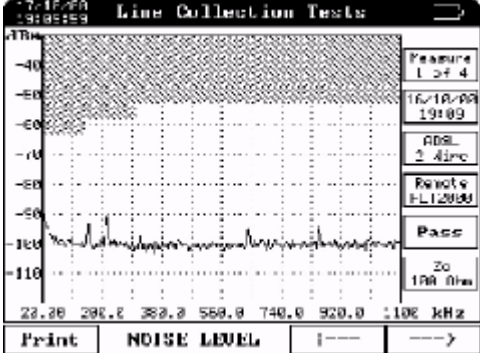

С помощью клавиш  $\leftarrow$  и  $\rightarrow$ , вы можете просмотреть и другие графики результатов измерений.

#### **Расчет максимально возможной скорости передачи данных для технологии ADSL (ADSL Bit Rate Evaluation)**

В этом случае, результат может выглядеть так:

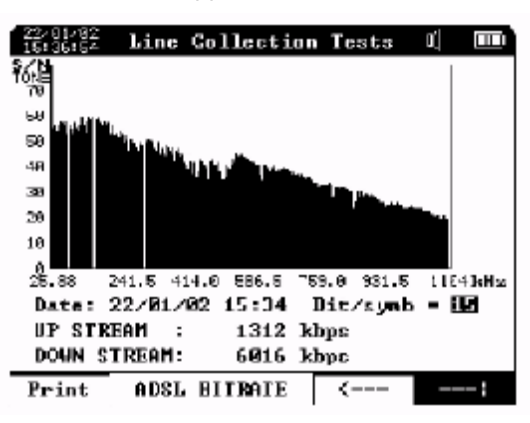

Измеряя затухания тонального сигнала и шума в тональном канале ADSL-системы (**ADSL/DMT Full-Rate system**) прибор с помощью специальных алгоритмов вычисляет максимальную битовую скорость по тестируемой линии. Как результат на экране появляется значение битовой скорости по линии вверх и вниз (к абоненту). Расчет битовой скорости возможен при выборе технологий передачи ADSL 2,5,8Mb.

Для распечатки изображения на принтер необходимо нажать на клавишу «Print».

Нажав на клавишу « $\mathbb{R}$ , изображение автоматически передается на заранее подключенный компьютер через порт RS232 в виде графического файла.

С помощью клавиш  $\blacktriangle\blacktriangledown$  можно установить значение Bit/Symb (Бит на Символ), в соответствие с используемой системой передачи.

Максимальная битовая скорость рассчитывается по отношению S/N(сигнал/шум) в линии. По этому даже если результаты предыдущих тестов insertion loss и noise в режиме collection превысили пороговые значения (тест не прошел), то параметр Bit Rate все равно может быть оценен как пригодный для эксплуатации.

# 4.1.3 Измерения Line Tests в режиме SPECTRUM

Сконфигурируйте прибор Slave как описано в параграфе 4.1. Далее действуйте следующим образом:

Для основного прибора «MASTER»

- Подсоедините два проводника тестируемой линии к разъему <sup>+</sup>RTX+1, и если § необходимо (измерения NEXT/FEXT) дополнительную линию к разъему ТХ.
- Для измерений продольной симметрии пары необходимо к разъему « $\equiv$ » RTX  $\S$ подсоединить заземляющий кабель.
- После включения прибора, в основном меню, выберите раздел «1. Line Tests» и  $\S$

нажмите клавишу « [ • [ ] ». При этом тональный сигнал издаваемый основным прибором исчезает (до возвращения в основное меню).

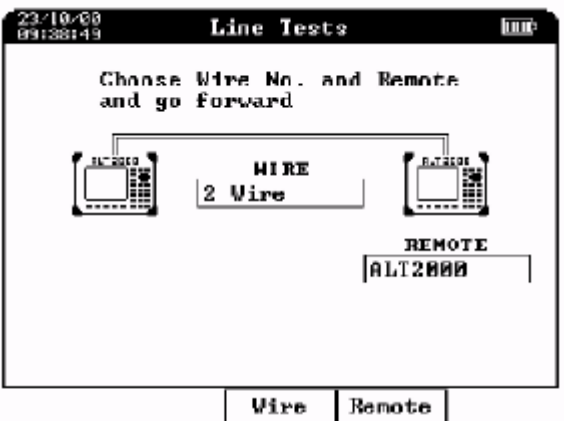

- В этом меню, с помощью функциональной клавиши F3 Wire (Пров), выберите  $\S$ режим измерений: 2/4-проводный. Режим 2-проводной линии (2 Wire) (2 Пров) переводит прибор в режим измерения следующих параметров медной линии: **INSERTION LOSS, NOISE, RETURN-LOSS, LONGITUDINAL BALANCE). PEXKIM 4**проводной линии (4 Wire) (4 Пров) переводит прибор в режим измерения тех же параметров и измерений, предусматривающих наличие дополнительной пары (для **NEXT u FEXT).**
- С помощью клавиши **F5-Remote (Прибор)** выберите тип удаленного прибора. После ξ.

выбора в качестве удаленного ALT2000, нажмите клавишу « [ + ], для ввода выбранной конфигурации.

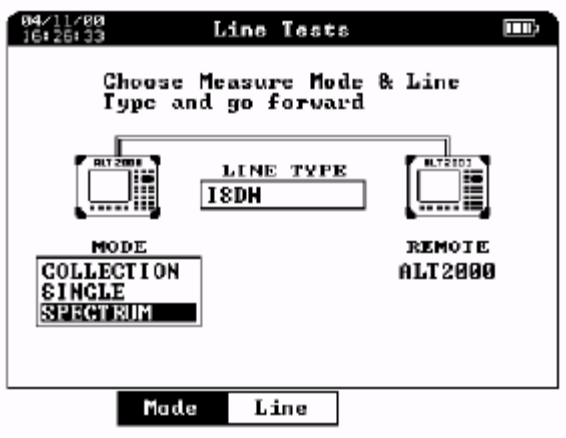

Выберите режим измерений «**SPECTRUM**» с помощью функциональной клавиши **F2-Mode (Режм)**.

- § Выберите тип технологии передачи данных с помощью клавиши **F2-Line (Лин.)** (**VOICE, ISDN, HDSL, E1, T1, ADSL 2Mb, ADSL 5Mb, ADSL 8Mb**);
- § Нажмите клавишу « » для подтверждения настроек и перехода в новое меню.

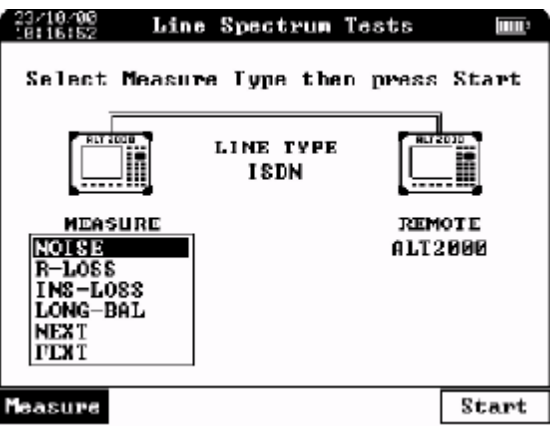

§ С помощью клавиши **F1-Measure (Измерен)**, выберите один из возможных измеряемых параметров: NOISE, R-LOSS, INS-LOSS, LONG-BAL, NEXT, FEXT (два последних при 4-проводной топологии измерительной схемы)

§ Нажмите клавишу **F5-Start (Пуск)** для начала измерений.

§ Далее, если состояние линии таково, что основной и подчиненный приборы могут соединиться друг с другом, на экране основного прибора появится результат проведенных измерений.

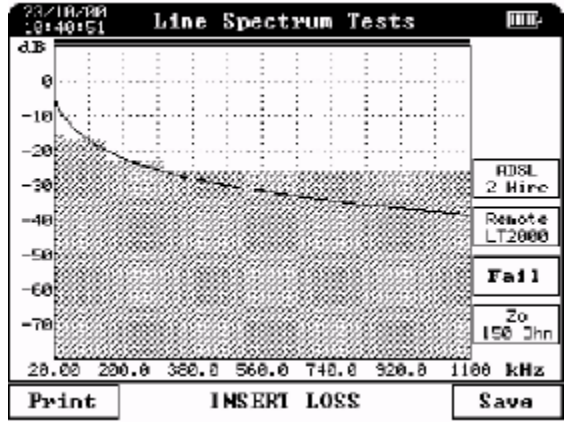

В этом месте с помощью клавиши « » можно «заморозить» изображение. Затем, с помощью клавиш «Print» или «Start» распечатать его или сохранить в памяти прибора.

Нажав на клавишу «  $\left\lfloor \times \right\rfloor$ », вы можете передать через порт RS232 на заранее подключенный компьютер текущее изображение на дисплее в графическом формате (Bit-Map).

Если удаленный прибор по той или иной причине не «отвечает», на экране основного появится надпись «no answer from remote». После этого необходимо нажать на клавишу

» и повторить попытку позже, устранив неполадку на линии, неправильность подключения, удостоверится, что удаленный прибор в режиме «SLAVE», и.т.д.

*Управление файлами (просмотр, печать или экспорт) см. Часть 6 "File Manager".*

При проведении измерения затухания в линии «INS-LOSS» (только для технологии ADSL и выбранного в качестве удаленного LT2000) необходимо настроить импеданс прибора (ALT2000) (см. Часть 5 «Конфигурация и настройка прибора»). Затем необходимо настроить LT2000. Настройки его таковы: **2 Wire, 150 Омм, Sweep Set, Span – (20-1100кГц), Step 4.0кГц**. После этого необходимо запустить свиппирующий генератор LT2000 клавишей **RUN**  (на клавиатуре LT2000).

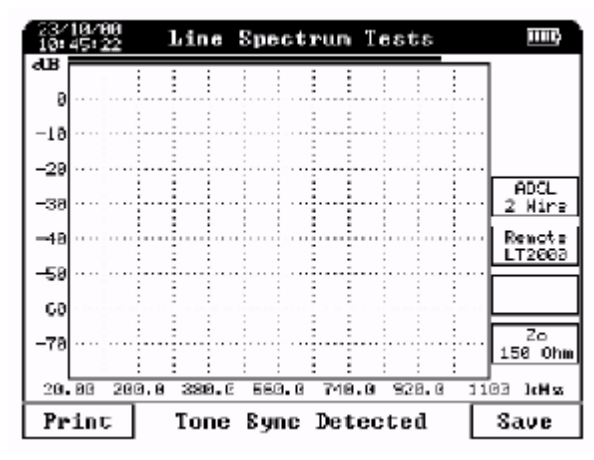

ALT2000 обнаруживает сигнал, посылаемый LT2000, и отображает в нижней части дисплея надпись: «Tone Sync Detected».

Во время сканирования в верхней части экрана ALT2000 появляется движущаяся линия. После проведения сканирования заданного частотного диапазона (на LT2000) на экране ALT2000 отображается частотная характеристика линии в частотном диапазоне от 20 до 1100 кГц.

С помощью клавиши «  $\boxed{3}$  » можно «заморозить» изображение. Затем, с помощью клавиш 34 перемещая маркер, можно просмотреть уровень сигнала на каждой частоте диапазона сканирования. В этом режиме также можно либо распечатать изображение на принтер, либо сохранить его в памяти прибора с помощью клавиш «Print» и «Save».

# **4.2 - Измерение характеристик коммутируемых линий (TELEPHONE TESTS)**

#### **Вступление**

 Для проведения автоматических телефонных измерений (POTS) вам потребуется пара приборов ALT2000: один подключенный со стороны абонента (Master), а второй подключенный к телефонной станции или к другому абоненту сети (Slave).

*При проведении указанных измерений на удаленном конце линии недопустимо использовать факс, либо аналоговый модем, т.к. квитирующие сигналы данных устройств могут исказить конечные результаты измерений.* 

#### **Настройка Подчиненного (Slave) прибора.**

# **ВНИМАНИЕ !**

#### **Обязательно включите питание прибора перед подсоединением к телефонной линии!**

- § Включите ALT2000;
- § Подключите прибор к измеряемой телефонной линии через разъем **RTX**;
- § Нажмите функциональную клавишу **F5 "Slave"** (Подч.).
- § В следующем меню выберите **"Telephone Tests"** (Телефонные изм.) и нажмите **"Enter".**

Теперь подчиненный прибор (Slave) после измерения напряжения в линии отобразит в верхней части экрана значок ( $\blacksquare$ ). Теперь прибор готов к приему вызывного сигнала и дальнейших инструкций от главного (Master) прибора для выполнения телефонных измерений.

#### **Тест телефонных линий SINGLE**

#### **ВНИМАНИЕ!**

Не подключайте к линии выключенный прибор!

#### **Настройка Ведущего (Master) прибора.**

Включите прибор.

Подключите измеряемую телефонную линию к разъему <sup>→ RTX</sup> на задней панели прибора. Для проведения измерения балансировки пары (Longitudinal Balance)

необходимо подсоединить заземление ( $\equiv$ ) к эталонной точке заземления при помощи прилагающегося в комплекте кабеля.

 В главном меню (Main Menu) ( Глав.Меню) выберите пункт номер **2 "Telephone Tests"**  ( Телефонные изм).

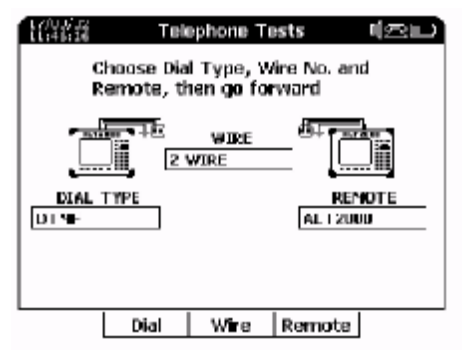

- При помощи функциональной клавиши **F2 "Dial"** (Набр) выберите тональный (**DTMF**) или импульсный (**Pulse**) режим и нажмите "Enter".

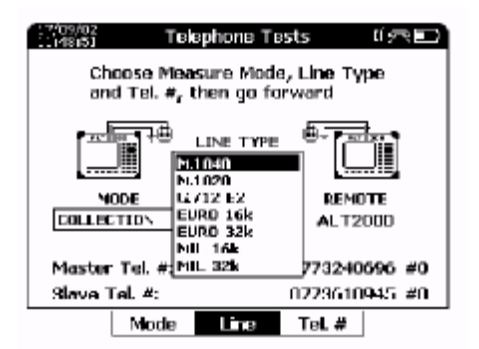

- При помощи функциональной клавиши **F3 "Line"(Лиин.)** выберите необходимый тип линии.

- Нажав клавишу **F2 "Mode"**(Режм) выберите режим измерений **SINGLE** (Одиноч)**,** далее нажмите клавишу F4 **"# Tel.**", выберите поле Master и укажите телефонный номер главного прибора (это не является обязательным, но рекомендуется для сохранения результатов) при помощи цифровой клавиатуры. Завершите ввод номера при помощи клавиши "**Enter**". Далее нажмите клавишу **F4**, выберите поле Slave Tel.# (Подчин.Тел.#: ) и укажите телефонный номер подчиненного прибора (необходимо для проведения измерений!). Завершите ввод номера при помощи клавиши "Enter".

- При неправильном вводе номера нажмите клавишу  $\boxtimes$  "Clear" очистить и повторно введите номер.

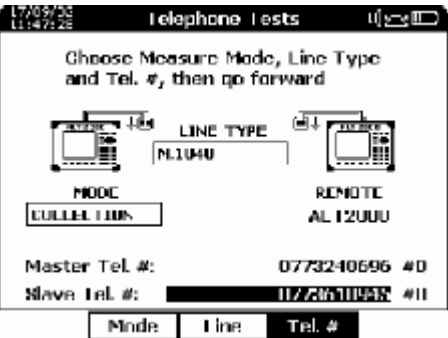

Нажмите **••** "Enter"для перехода в следующее меню.

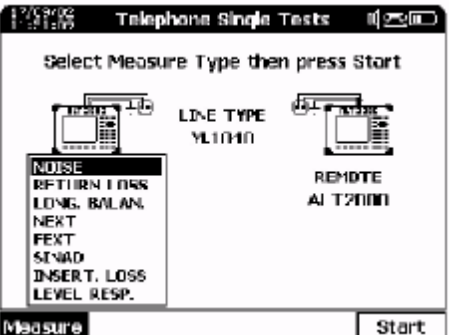

При помощи функциональной клавиши **F1 "Measure**" (Измерен) выберите необходимое измерение (измерения не доступные в данном режиме не могут быть выбраны) и нажмите клавишу **F5 "Start" (Пуск)** для того, чтобы позвонить подчиненному прибору и произвести измерения.

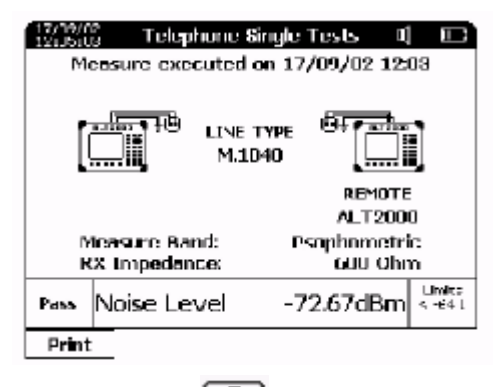

При необходимости вы можете нажать клавишу [@] "Hold" для приостановки измерений. После этого вы можете сохранить или распечатать результаты при помощи функциональных клавиш "**Print**" (Печат) или "**Save**" (Сохр).

Нажатие на клавишу  $\lfloor \times \rfloor$  "Clear" позволяет передать изображение экрана прибора в ВМР формате на компьютер, подключенный к RS-232 порту прибора.

Для работы с файлами (просмотр, печать, экспорт или удаление) рекомендуется прочитать параграф Управление файлами "Files management".

Однократное нажатие на клавишу "Escape" позволяет выбрать и произвести другие измерения. Многократное нажатие на эту клавишу позволяет Вам вернуться в главное меню, при этом оба прибора будут находиться в режиме удержания линии.

# **ВНИМАНИЕ !**

**Обязательно выключите прибор перед отключением от телефонной линии!** 

# **4.2.2 Тест телефонной линии COLLECTION**

# **Настройка ведущего (Master) прибора**

# **ВНИМАНИЕ !**

# **Обязательно включите питание прибора перед подсоединением к телефонной линии!**

- Включите прибор.

- Подключите измеряемую телефонную линию к разъему  $\overrightarrow{H}$   $\overrightarrow{H}$  на задней панели прибора. Для проведения измерения балансировки пары (Longitudinal Balance) необходимо подсоединить заземление (  $\equiv$  ) к эталонной точке заземления при помощи прилагающегося в комплекте кабеля.

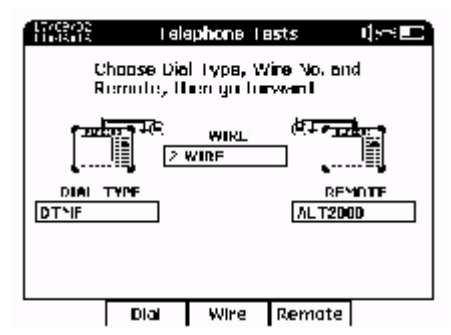

- В главном меню (Main Menu) выберите пункт номер **2 "Telephone Tests" (Телефонные изм.).**

С помощью клавиши *F2* "Dial" (Набр) выберите режим тонального "DTMF" или импульсного "PULSE" набора номера и нажмите [THET".

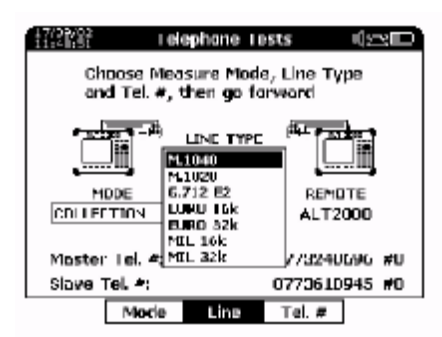

- При помощи функциональной клавиши **F3 "Line"** выберите необходимую для измерений маску.

- Нажав клавишу **F2 "Mode"** (Режм) выберите режим измерений **COLLECTION**  (НЕСКОЛЬКО), далее нажмите клавишу F4 "**# Tel.**", выберите поле Master и укажите телефонный номер главного прибора

(это не является обязательным, но рекомендуется для сохранения результатов) при помощи цифровой клавиатуры. Завершите ввод номера при помощи клавиши "**Enter**". Далее нажмите

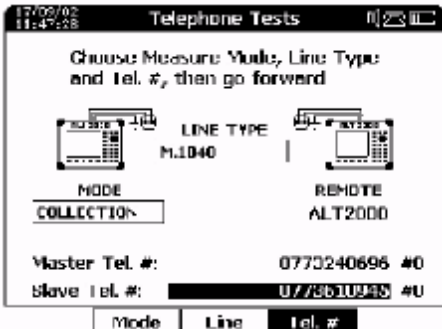

клавишу **F4**, выберите поле Slave Tel.# (Подчин.Тел.#:)и укажите телефонный номер подчиненного прибора (необходимо для проведения измерений!). Завершите ввод номера при помощи клавиши "**Enter**".

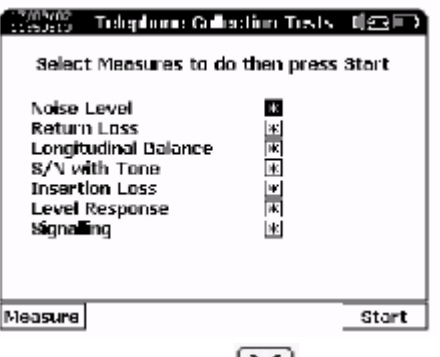

- При неправильном вводе номера нажмите клавишу  $\leq$  "Clear" очистить и повторно введите номе.

Нажмите "Enter" для перехода в следующее меню.

*Если после выполнения измерений отсутствует один или несколько индикаторов «Y» или «N», то это говорит о том, что одно или несколько измерений не были выполнены. В этом*

*случае необходимо выйти из данного меню при помощи клавиши « »(Escape), а затем повторить измерения снова*.

С помощью функциональной клавиши *F1* "Measure" (Измерен), а также клавиш

**▲ ▼**и $\bigoplus$  (Select), выберите последовательность проводимых измерений. После чего нажав *F5* "Start" запустите тест. Теперь можно просмотреть или сохранить проведенные измерения с помощью функциональных клавиш «View»(Смот) или «Save» (Сохр).

Нажмите функциональную клавишу под надписью "VieW (Смот), чтобы увидеть первую страницу выполненного измерения.

Если использовать клавиши *F4- F5* под надписями ß и à можно последовательно просмотреть все страницы произведенных измерений в порядке их проведения:

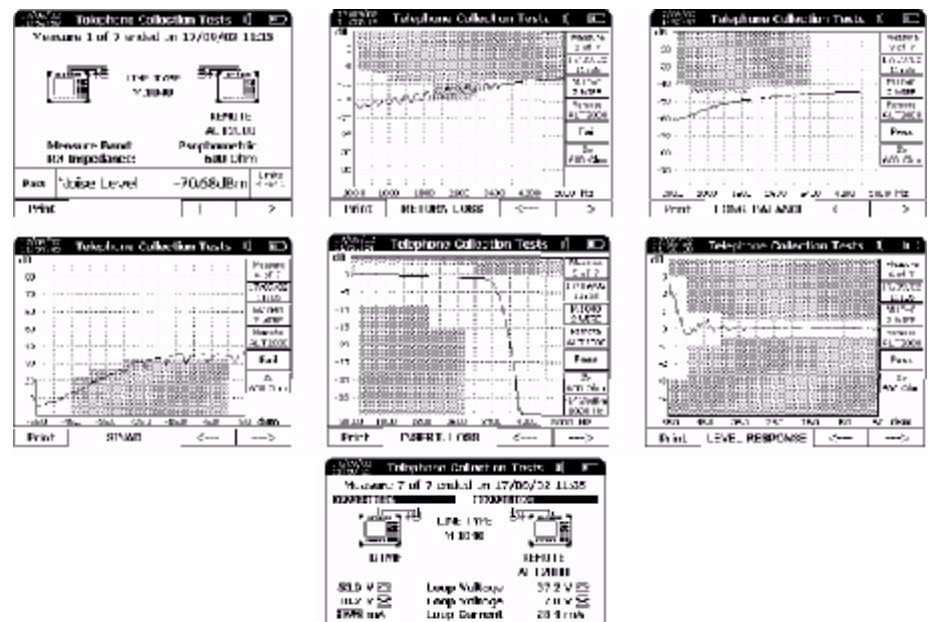

Чтобы напечатать результат испытания нажмите  $\left[\mathbf{x}\right]$  "Print"

Нажав на клавишу « »(CLEAR), изображение автоматически передается на заранее подключенный компьютер через порт RS232 в виде графического файла.

Возможные действия с сохраненными в памяти прибора файлами, описаны в части 6.

Однократное нажатие на клавишу  $\textcircled{3}$  "Escape" позволяет выбрать и произвести другие измерения. Многократное нажатие на эту клавишу позволяет вам вернуться в главное меню, при этом оба прибора будут находиться в режиме удержания линии.

#### **ВНИМАНИЕ !**

Обязательно выключите прибор перед отключением от телефонной линии !

 $Priint$ 

# **4.2.3 Тест телефонной линии SPECTRUM**

# **Настройка ведущего (Master) прибора**

# **ВНИМАНИЕ !**

Обязательно включите питание прибора перед подсоединением к телефонной линии !

- Включите прибор.

- Подключите измеряемую телефонную линию к разъему  $\overrightarrow{r}$ RTX $\overrightarrow{r}$  на задней панели прибора. Для проведения измерения балансировки пары (Longitudinal Balance) необходимо подсоединить заземление  $\equiv$  к эталонной точке заземления при помощи прилагающегося в

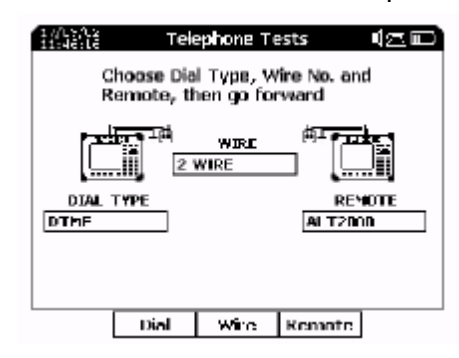

комплекте кабеля.

- В главном меню (Main Menu) выберите пункт номер **2 "Telephone Tests"**( Телефонные изм.).

С помощью клавиши *F2* "Dial" (Набр) выберите режим тонального "DTMF" или импульсного "PULSE" набора номера и нажмите [<sup>42]</sup> "Enter".

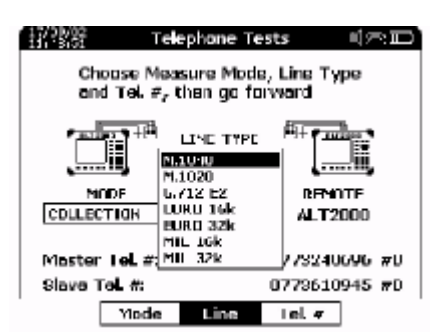

С помощью кнопки *F3* "Line" (Лиин.) выберете нужный тип линии.

 Нажав клавишу **F2 "Mode"**(Режм) выберите режим измерений **SPECTRUM** (СПЕКТРАЛ), далее нажмите клавишу F4 **"# Tel.".** Выберите поле Master и укажите телефонный номер главного прибора

(это не является обязательным, но рекомендуется для сохранения результатов) при помощи цифровой клавиатуры. Завершите ввод номера при помощи клавиши "**Enter**". Далее нажмите клавишу **F4**, выберите поле Slave Tel/# (Подчин.Тел.#:) и укажите телефонный номер подчиненного прибора (необходимо для проведения измерений!). Завершите ввод номера при помощи клавиши "**Enter**".

- При неправильном вводе номера нажмите клавишу  $\lfloor \times \rfloor$  "Сеаг" очистить и повторно введите номер.

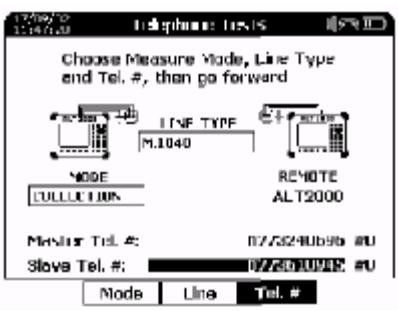

Нажмите "Enter" для перехода в следующее меню.

При помощи функциональной клавиши **F1 "Measure"** (Измерен) выберите необходимое измерение (измерения не доступные в данном режиме не могут быть выбраны) и нажмите клавишу **F5 "Start"** (Пуск) для того, чтобы позвонить подчиненному прибору и произвести

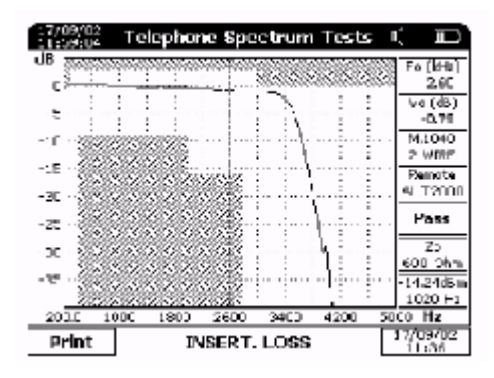

измерения.

При необходимости вы можете нажать клавишу [60] "Но необходимости вы можете нажать клавишу" "Но ней для приостановки измерений. После этого вы можете сохранить или распечатать результаты при помощи функциональных клавиш "**Print**" (Печат) или "**Save**" (Сохр).

Нажатие на клавишу  $\infty$  "Clear" позволяет передать изображение экрана прибора в BMP формате на компьютер, подключенный к RS-232 порту прибора.

Для работы с файлами (просмотр, печать, экспорт или удаление) рекомендуется прочитать Раздел 6 Управление файлами "Files management".

Однократное нажатие на клавишу "Escape" позволяет выбрать и произвести другие измерения. Многократное нажатие на эту клавишу позволяет вам вернуться в главное меню, при этом оба прибора будут находиться в режиме удержания линии.

# **ВНИМАНИЕ !**

**Обязательно выключите прибор перед отключением от телефонной линии !** 

# **4.3 - Проведение дополнительных типов измерений.**

#### **4.3.1 Использование генератора и измерителя уровня сигнала**

Для настройки генератора прибора необходимо установить выходной импеданс так, чтобы он был равен импедансу линии. Затем устанавливается уровень и частота синусоидального сигнала, производимого генератором. Для настройки измерителя уровня сигнала необходимо выставить частоту приема, входной импеданс приемника и ширину полосового фильтра приемника.

Прием/передача сигнала в приборе реализуется и для 2-проводном и для 4-проводном линии (отдельный разъем TX на передачу, отдельный RX – на прием сигнала). В 4 проводном режиме можно снимать частотную характеристику любого устройства (вход устройства на TX, выход – на RX). Для 2-проводной линии (два конца на TX, а два других – на RX).

Порядок измерения таков:

- § В основном меню необходимо выбрать раздел «**6. ADVANCED MEASURES**»( 6. ДОПОЛНИТ. ИЗМ.)
- § В меню «**ADVANCED MEASURES**» (ДОПОЛНИТ. ИЗМ.) необходимо выбрать раздел «**1. GENERATOR & METER**» (1. ГЕНЕРАТОР И ИЗМЕР).

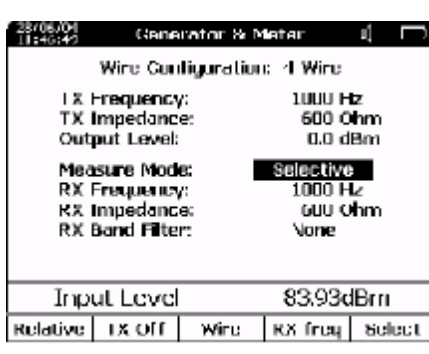

используйте клавишу F5 "Select" (Выбор) и клавиши перемещения<sup><sup>1</sup> для выбора</sup> параметров генерации (TX) и приема( RX) сигнала (Impedance,Measure Mode, RX B.Filter).

Для выбора частот передачи TX или приема RX используйте клавиши чтобы выбрать необходимую цифру, а также клавиши $\blacktriangle\blacktriangledown$  для увеличения или уменьшения цифровых значений до требуемых.

Специальные команды:

*F1* "Relative" (Относит.)

Режим относительных **измерений Relative** с фиксацией опорного значения и отображением на дисплее разницы между измеряемым значением и опорным *F2* "TX Off", включить /выключить генератор.

*F3* смена режима "Wire" (Пров): 2 проводная: генерирование сигнала и измерение производятся при подключении линии к RXT разъему (для измерения возвратных потерь);

4 проводная: генерация сигнала по линии, подключенной к TX разъему, а измерение на RXT разъеме (все остальные измерения).

*F4* "RX freq" (RX Част), блокировка частоты приема RX

\*/. вспомогательная клавиатура для ввода частоты.

Для Base Band теста, есть возможность выбора различных установок измерений: **Wide BW, Selective, Notch** (подавление) , **S/(N+D)** сигнал шум в dB, **Noise+Dist.** Noise+Distortion в %; выбор полосовых фильтров: **None, 20-20000 Гц, 300-20000 Гц, 20-15000 Гц, 300-15000 Гц, 20-6000 Гц, 300-6000 Гц, 20-3400 Гц, 300-3400 Гц, C-Message e Psophometric.**

**Измерения на коаксиальном кабеле (Unbalansed)** 

 Для измерений уровня сигнала на коаксиальном кабеле центральную жилу кабеля соединить с одним полюсом RTX коннектора, а провод заземления  $\equiv$  "GND" соединить с другим полюсным проводом разъема RTX. В этом случае полное сопротивление Приемника будет равно половине выбранного полного сопротивления.

Для проведения испытаний в этом режиме необходимо выставить выходной уровень в +6.0 дБм.

Для измерения затуханий сигнала помимо Приемника необходимо иметь второй прибор aLT2000 в качестве генератора сигнала, подсоединив его к коаксиальному кабелю точно также как и Приемник, но используя для этого разъем TX ALT2000. И в этом случае полное сопротивление TX равно половине существующего.

# **4.3.2 - Использование генератора шума.**

 Эта функция необходима для генерации прибором «белого» шума в полосе до 2 МГц на низкоомный импеданс. В данном случае «белый» шум нужен для определения величины переходных потерь (CROSS TALK) на соседней с «зашумленной», парой.

Последовательность действий такова:

- В основном меню необходимо выбрать раздел «**6. ADVANCED MEASURES**»( 6. ДОПОЛНИТ. ИЗМ.).
- В меню «**ADVANCED MEASURES**» (ДОПОЛНИТ. ИЗМ.) необходимо выбрать подраздел «**1. HIGH BAND TESTS**» (1.Высокочаст.Изм.)
- В меню «**HIGH BAND TESTS**» необходимо выбрать подраздел «**4. NOISE GENERATOR**» (4. ГЕНЕРАТОР ШУМА). На экране появятся следующие параметры генератора шума:
- **Noise Density** (Плотн. шума )– плотность шума в единицах дБм/Гц
- **Output Impedance (Импеданс выхода)** выходной импеданс генератора шума

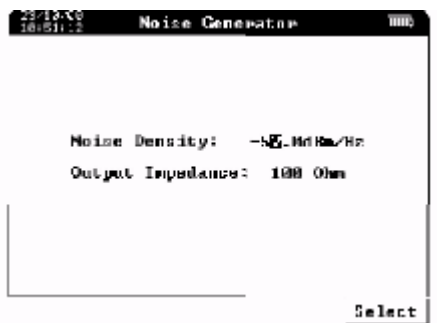

С помощью управляющей клавиши F5 "Select" (Выбор) вы можете выбрать те или иные параметры, и затем, с помощью клавиш  $\blacktriangleleft \blacktriangleright \blacktriangleleft \blacktriangledown$  изменить их.

# **4.3.3 – Анализатор спектра**

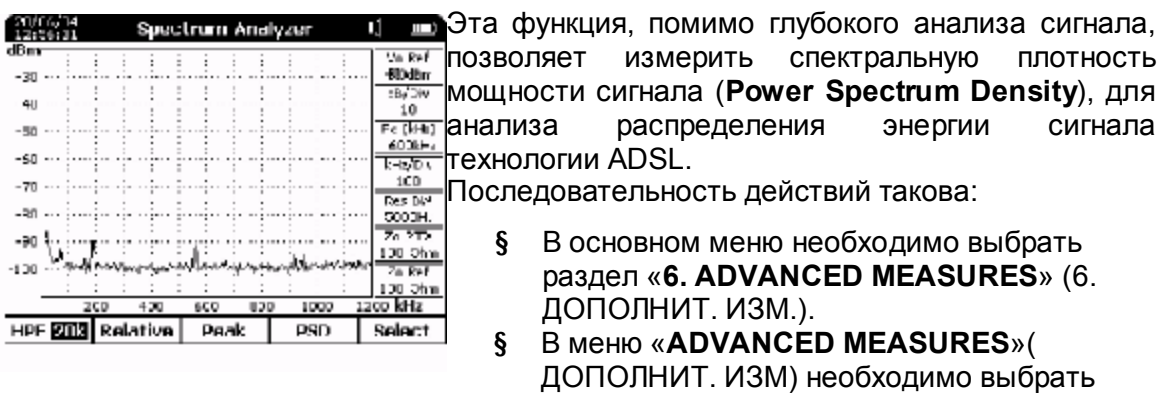

подраздел «**1. HIGH BAND TESTS**» (1. ВЫСОКОЧАСТ.ИЗМ.).

- § В меню «**HIGH BAND TESTS**» (ВЫСОКОЧАСТ.ИЗМ.) необходимо выбрать подраздел «**2. SPECTRUM ANALYZER**» (2. АНАЛИЗ СПЕКТРА).
- $\S$  С помощью управляющей клавиши « $\bigoplus$ »(или F5 "Select")вы можете выбрать те или иные параметры, и затем, с помощью клавиш изменить их.

Функциональные клавиши:

*F1* HPF..

Включает фильтр верхних частот с границей 20 кГц или 300 Гц.

*F2* Relative (Относит)

Режим относительных **измерений Relative** Mode с фиксацией опорного значения и отображением на дисплее разницы между измеряемым значением и опорным

Эта команда позволяет отображать максимальное значение параметра в течение всего времени проведения теста.

#### **F4PSD**

Эта команда включает автоматический подбор параметров в тесте Плотности Спектра Мощности (Power Spectrum Density) ADSL когда прибор подключен параллельно в активную линию.

F5 Select (Выбор)

Команда активирует возможность изменения параметров измерения

#### Измерение Спектральной плотности мощности

Нажмите клавишу F4 "PSD"

отключите от прибора периферийные устройства(Power supply, PC и т.д.) кабелем RTX подсоединить прибор (параллельно) с помощью моста к испытуемой линии:

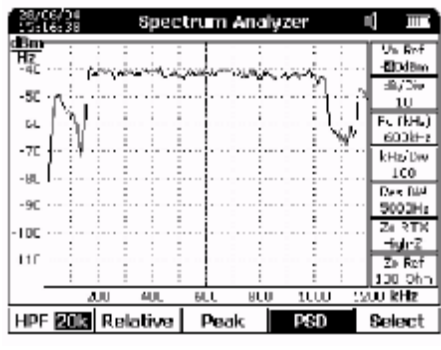

На дисплее показывается график и отметки частоты и уровня мощности. График обновляется в режиме реального времени

Этот график показывает реальное изображение **PSD** полученное во время измерения ADSL спектра сравнимый с С.О. Main Distribution Frame (DSLAM): Примечание: Всплеск и падение **УРОВНЯ** до после 150кГц. И

Нажмите клавишу [60] (Hold) чтобы заморозить изображение. На экране появится вертикальный маркер. Используя клавиши • раля перемещения маркера влево или вправо, можно получить значения уровня и частоты соответствующие точке положения маркера

Это статическое изображение, полученное при измерении **PSD** ADSL CREKTDA с ближней стороны пользователя (модем). Обратите внимание на всплеск и падение энергии до и после 150Кгц

Этот результат с помощью клавиш «Print» или «Start», распечатать его или сохранить в памяти прибора.

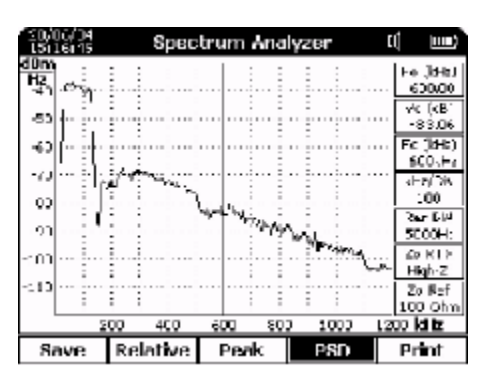

Нажав на клавишу « $\lfloor \times \rfloor$ », вы можете передать через порт RS232 на заранее подключенный компьютер текущее изображение на дисплее в графическом формате (Bit-Map).

Возможные действия с сохраненными в памяти прибора файлами, описаны в части 6.

# **4.3.4 - Использование анализатора удаленной нагрузки**

 Тестируемая линия должна быть правильно нагружена на удаленном конце. Использование этой функции необходимо при анализе отраженного сигнала (возвратные потери) от линии или какого-либо устройства из-за разных величин импедансов. Тестируемая линия должна быть правильно нагружена на удаленном конце.

Для проведения измерений, необходимо:

- § Подсоединить измеряемую линию к разъему « $\overrightarrow{r}$ RTX $\overrightarrow{v}$  »
- § В основном меню необходимо выбрать раздел «**6. ADVANCED MEASURES**» (6. ДОПОЛНИТ. ИЗМ.).
- § В меню «**ADVANCED MEASURES**» (ДОПОЛНИТ. ИЗМ.) необходимо выбрать подраздел «1**. HIGH BAND TESTS**» (1. ВЫСОКОЧАСТ.ИЗМ.).
- § В меню «**HIGH BAND TESTS**» (ВЫСОКОЧАСТ.ИЗМ.) необходимо выбрать подраздел «**3. NETWORK ANALYZER**»( 3. АНАЛИЗ РАССОГЛОС). Величины на дисплее прибора по вертикали градуированы в дБ, а по горизонтали – в кГц.

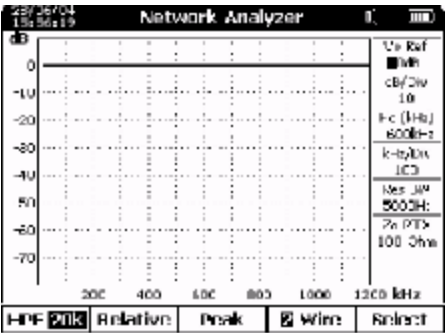

График обновляется в режиме реального времени

- § С помощью клавиши « » или *F5* "Select" вы можете выбрать желаемый параметр
	- o Fc: центральная частота по горизонтали в кГц
	- o dB/Div: цена деления по вертикали в дБ
	- o кГц/Div: цена деления по горизонтали в кГц
	- o Zo: величины входного/выходного импедансов

Далее, с помощью клавиш  $\blacktriangleleft \blacktriangleright \blacktriangleleft \blacktriangledown_{\text{Bbl MOK CTE}}}$  изменять выше описанные параметры.

#### Функции клавиш

F1 HPF

Эта команда позволяет включить фильтр верхних частот для частоты 20 kГЦ или 300 Гц.

# F2 Relative (Относитю)

Режим относительных измерений **Relative** с фиксацией опорного значения и отображением на дисплее разницы между измеряемым значением и опорным;

F3 Peak (Пик) Режим вывода пикового значения в процессе измерения

*F4* 2/4 Wire (Пров)

Нажатие на клавишу F4 позволяет менять режимы работы анализатора: 2 Wire (2 Пров): Network Analizer (АНАЛИЗ РАССОГЛОС) , Return-Loss (ВОЗВР.ПОТЕР) ; 4 Wire (2 Пров): Анализатор спектра с опорным генератором для измерений

вносимых потерь устройствами и линией (генерация сигнала с ТX разъема)

F5 Select (Выбор) Команда активирует возможность изменения параметров измерения

С помощью клавиши «  $\boxed{3}$  », вы можете «заморозить» изображение, и с помощью

клавиш  $\blacktriangleleft$  перемешать маркер по экрану, и на каждой частоте можно просмотреть уровень сигнала.

Также вы можете вывести текущее изображение на принтер с помощью клавиши «Print».

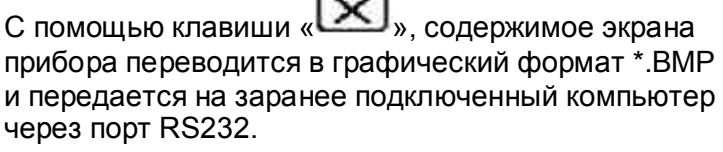

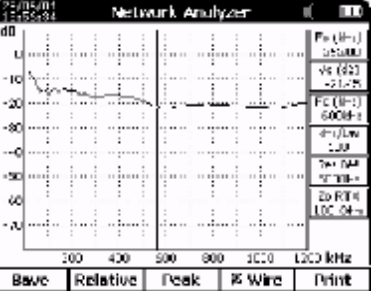

# **4.3.5 Использование Имитации Абонентского Окончания (SUBSCRIBER SIMULATION – POTS)**

 Данная функция прибора позволяет проанализировать станционную сигнализацию с абонентской стороны. При этом прибор заменяет собой обычный телефонный аппарат. Все эти измерения могут быть проведены на работающей телефонной линии.

Для дополнительного анализа электрических характеристик линии, таких как напряжение и ток, необходимо произвести тестовый звонок на исследуемый номер. При этом прибор получает вызывной сигнал и измеряет эго параметры.

Для анализа тональных и импульсных приемников телефонной станции необходимо сделать звонок с прибора на другой номер сети.

# **Настройка Имитации Абонентского Окончания.**

# **ВНИМАНИЕ**!

# **Перед подсоединением к исследуемой линии выполните следующие пункты:**

- Из главного меню (Main Menu) войдите в пункт номер 6 «Дополнительные измерения» (**ADVANCED TESTS**).

- Из меню «Дополнит изм.» (**ADVANCED TESTS**) войдите в пункт номер 3 «ТфОП Измерения» (**POTS TEST**) (ИЗМЕР.ТфОП).

- Из меню «ИЗМЕР.ТфОП» (**POTS TEST**) войдите в пункт номер 1 «Сигнализация» (**SIGNALING**).

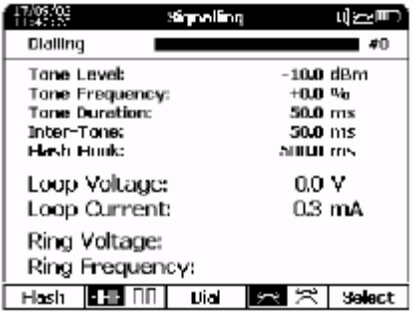

На экране появится следующее меню:

- Подсоедините телефонную линию к разъему **RTX** прибора; в строке **Loop Voltage** (Напряжение )вы увидите действительное напряжение в линии.

- При необходимости вы можете подключить телефонную гарнитуру к прибору для переговоров с удаленным абонентом.

# **Звонок удаленному абоненту**

- при помощи функциональной клавиши **F2 ELLE** DI выберите режим набора "DTMF"

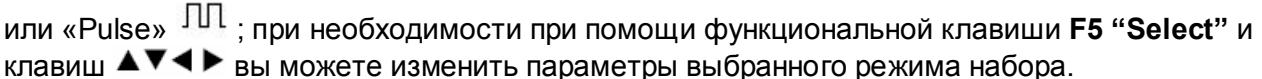

- При помощи клавиши **F5 "Select"** (Выбор) выберите поле, расположенное под «Dialing» и введите номер вызываемого абонента.

- При помощи клавиши **F4** вы можете поднять или повесить трубку; в строке «**Loop Voltage**» (Напряжение) вы увидите действительное напряжение в линии.

- При помощи клавиши **F3 Dial** (Набр) сделайте звонок.

После поднятия трубки на удаленном конце нажмите клавишу  $\Box$ , теперь при помощи телефонной гарнитуры вы можете общаться с удаленным абонентом.

# **Ответ на входящий звонок.**

- При получении входящего вызова от телефонной станции, в поле **Ring Voltage** (Напр. ВызСиг) и **Ring Frequency** (Частота ВызСиг) отображаются уровень вызывного сигнала и его частота.

- При помощи клавиши **F4** вы можете поднять или повесить трубку; в строке **Loop Voltage** (Напряжение) вы увидите действительное напряжение в линии.

Для поднятия трубки нажмите клавишу  $\left[\begin{matrix} \cdots \end{matrix}\right]$ , теперь при помощи телефонной гарнитуры вы можете общаться с удаленным абонентом.

Для проведения дополнительных измерений во время сеанса связи нажмите клавишу «Escape» один раз. Теперь вы можете воспользоваться GENERATOR & METER или SPECTRUM ANALYZER или NETWORK ANALYZER для проведения дополнительных измерений (в этом режиме не доступна голосовая связь через телефонную гарнитуру).

Вы можете повесить трубку либо перейдя в меню «Сигнализация» (SIGNALING) и нажав

клавишу F4  $\left(\begin{matrix} 4 \\ 4 \end{matrix}\right)$ , либо нажав клавишу  $\left[\begin{matrix} 4 \\ 4 \end{matrix}\right]$  «Escape» несколько раз подряд.

# **ВНИМАНИЕ !**

**Обязательно выключите прибор перед отключением от телефонной линии !** 

# **4.4 - Проведение измерений EVENT Tests**

 **4.4.1 - Изме рение импульсных шумов (по рек. ITU O.71)** 

- В основном меню выберите раздел «**3. EVENTS TESTS**» (3. ИЗМ. СОБЫТИЙ).
- В меню «**EVENTS TESTS**» выберите подраздел «**1. IMPULSIVE NOISE**» (1. ИМПУЛЬСНЫЕ ШУМЫ).
- На экране появится следующее меню

- подсоедините тестируемую линию к разъему «**TRX**» прибора.

- Установите пороговое значение

- Выберите тип фильтра, в соответствии с частотным диапазоном измерений

- Установите время проведения измерений

- Нажмите клавишу «Start» для запуска измерений и следите за горизонтальной полосой на экране.

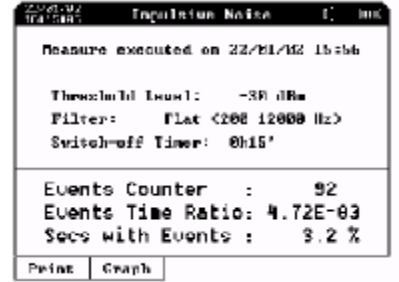

- По истечении времени измерения, прибор предоставит следующую информацию: - **Events Counter** (Счетчик событ.): количество обнаруженных импульсных выбросов

- **Events Time Ratio** (Частота событий): отношение длительности шумовых импульсов к общему времени измерения

- **Secs with Events** (Секунд с событиями): процент секунд с шумовыми выбросами по отношению к общему времени измерения

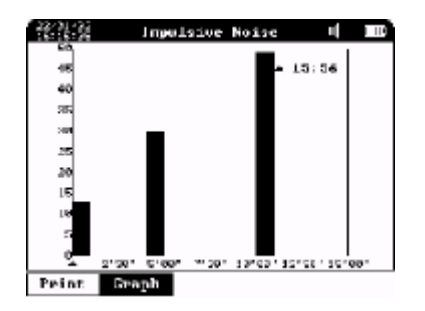

Нажатие на *F2* "Graphic" отображает графическое представление результата с показом количества событий каждую минуту или накопленного в течении всего времени измерения.

Повторное нажатие на эту клавишу возвращает начальное представление графика.

С помощью клавиши « **[6]** » "Hold" можно «заморозить» изображение. Затем, с помощью клавиш «Print» или «Start», распечатать его или сохранить в памяти прибора.

# **4.4.2 - Измерение микропрерываний (по рекомендации O.62)**

Для проведения этого измерения необходимо иметь два прибора (генератор и тестер) подключенные на разных концах тестируемой линии. Установите генератор в режим SLAVE и установите следующие параметры: 2 кГц / 600 Омм / 0 дБм (см. страницу 35) затем подключите его к тестируемой линии.

Установка ALT2000 для измерений микропрерываний:

- В основном меню выберите 3 "EVENTS TESTS" (3. ИЗМ. СОБЫТИЙ);

- В меню "EVENTS TESTS" выберите **2 "MICROINTERRUPTIONS"** (2. МИКРОПРЕРЫВАНИЯ)**;** на дисплее появится следующая информация

-Подключите другой конец испытываемой линии к разъему TRX:

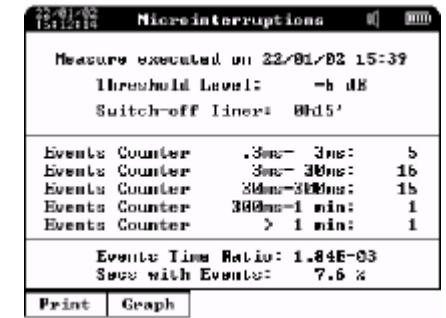

-Выберите порог измерения (interruption depth of the signal);

-Выберите время измерения (если нужно отключите звук нажав клавишу

 $\left( \frac{\partial \mathbf{F} \cdot \mathbf{I}}{\partial \mathbf{f}} \right)$ и затем клавишу $\blacktriangledown$ );

-Нажмите клавишу "Start" для запуска измерения и дождитесь пока бегущая полоска показывающая процесс измерения не дойдет до конца;

После окончания измерения на дисплее появляется итоговый график:

Нажатие на *F2* "Graphic" (Графк) отображает графическое представление результата с показом количества событий каждую минуту или накопленного в течении всего времени измерения.

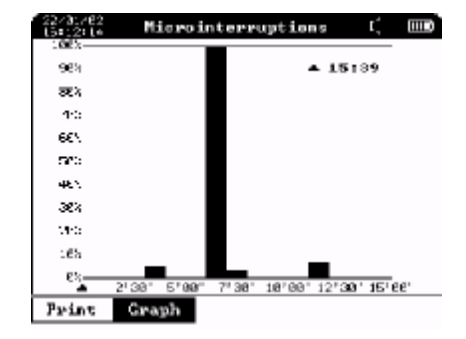

Повторное нажатие на эту клавишу возвращает начальное представление графика.

Нажмите клавишу "Hold" чтобы записать или распечатать результат; Нажмите на клавишу "ESC" для продолжения теста измерения.

# **4.4.3 - Измерения «устойчивости линии к шуму» (Noise Immunity)**

 Эта функция позволяет провести анализ устойчивости к шуму цифровых линий, и приемно/передающего оборудования. Прибор подключается высокоомно к «активной» линии и подает в линию «белый» шум. Выходной импеданс с этом случае зафиксирован на 1350 Ом. Прибор подключается к линии через разъем «**TRX**». Предполагается также, что импеданс «цифровой» линии не превышает 150 Ом.

Для проведения этого измерения, необходимо:

- В основном меню выбрать раздел «**3. EVENTS TESTS**» (3. ИЗМ. СОБЫТИЙ)

- В меню «**EVENTS TESTS**» необходимо выбрать подраздел «**5. NOISE IMMUNITY**» (3. УСТОЙЧ. К ШУМУ).

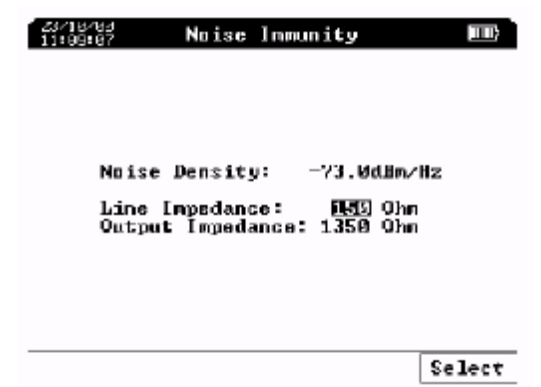

- Если плотность шума <-130 дБ/Гц то это означает что система работает в критических условиях, и наоборот если плотность шума средняя/высокая (>-100 дБм/Гц) это означает что

система достаточно устойчива.

- С помощью клавиши « $\bigoplus$ », выберите параметры, которые желаете изменить

- o **Noise Density** (Плотн. Шума): плотность шума в дБм/Гц
- o **Line Impedance** (Импеданс линии): импеданс линии (100, 110, 120, 135, 150 или 600 Ом)

Далее, с помощью клавиш  $34$  и  $56$ вы можете изменять выше описанные параметры.

*Изменение импеданса линии изменяет только величину энергии шума, подаваемого с генератора в линию.* 

# **4.5 - Использование рефлектометра – TDR**

*Использование данной функции возможно только при установке внутреннего дополнительного модуля «TDR Module»*.

Данная функция позволяет локализовать дефекты в линии, определить их природу. Также с помощью рефлектометра можно определить общую длину линии.

- В основном меню выберите раздел «**4. TDR Fault Locator**» (4. РЕФЛЕКТОМЕТР).

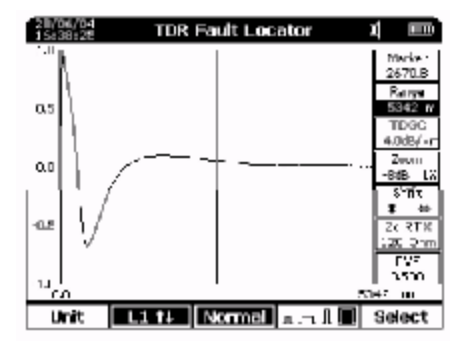

Стандартные параметры установленные для данного измерения (ошибки или конец линии) типичная линия и 5 километровой длинны.

- Подсоедините тестируемую линию к разъему «**RTX**».

- Нажав клавишу F5 "Select" можно перейти в режим "Marker".

- Клавишами  $\blacktriangleleft$  подведя маркер к нужному месту графика вы увидите дистанцию на которой произошло интересующее Вас событие

-Нажав клавишу "Hold" и *F1* "Save" (Сохр) или *F5*  "Print" (Печат),Вы можете записать или распечатать полученный результат

- 28/06/04<br>| 10:30/102 Marker<br>1959:S Kanga<br>E342 C.5 LO-E. r.5 50.OH  $D\omega F$ **LIEGL**  $^{16}$ <u> 1242 m.</u> Save  $\boxed{1111}$  Vormal  $\boxed{1.11}$ Print

- С помощью функциональной клавиши **F2-Unit** 

(Един), выберите единицу измерения длины

(m=метры или feet=футы).Выбор параметров измерения возможен либо с помощью функциональной клавиши **F5-Select** (Выбор), либо с помощью управляющей клавиши

 $\overline{\mathbf{A}}$  » и клавиш 56. После изменения той или иной величины, необходимо снова нажать на клавишу « $\mathbf{\mathbf{\Omega}}$ ».

-Если необходимо, с помощью клавиш **F5-Select** (Выбор), или « », выберите параметр «**PVF**» (параметр, обозначающий скорость распространения сигнала по кабелю. Выражается в процентном отношении скорости сигнала в кабеле к скорости света в вакууме, либо величиной метр/мкс. (На кабелях иностранного производства наносится на оболочку). С помощью клавиш  $\blacktriangle\blacktriangledown\blacktriangle\blacktriangledown$  установите необходимое значение этого параметра.

- Параметр «**Zo RTX**» определяет выходной импеданс рефлектометра. Для эффективного использования рефлектометра, необходимо как можно более близкое соответствие между импедансом тестируемой линии и выходным импедансом прибора. Наилучшее согласование достигается тогда, когда рефлектограмма начинается с нулевой точки (т.е. без мертвой зоны).

- Параметр «Range» обозначает масштаб по горизонтальной оси. Максимальное расстояние от точки подключения прибора составляет **12.288** метров

- Вы можете выбрать ширину импульса с помощью клавиши F3-«  $\left\| \mathbf{R} \right\|$ каждого масштаба есть два типа импульсов: **Wide** (широкий) и **Narrow** (узкий). По умолчанию всегда устанавливается широкий импульс. Качество эхограммы заметно меняется при выборе того или иного вида импульса.

- Вы можете выбрать также амплитуду импульса с помощью клавиши  $F4-\alpha$ . На длинных линиях (более 2 км) лучше использовать импульс с большей амплитудой. Также импульс с большей амплитудой удобнее использовать при анализе переходных помех (CROSS TALK). Измерения на коротких линиях удобнее проводить импульсом с меньшей амплитудой. Качество эхограммы заметно меняется при выборе того или иного вида импульса.

- Вы можете установить параметр «**TGC dB/km**», который пропорционален длине линии и служит для компенсации затухания сигнала в линии. Эффект от изменения этого параметра сразу виден на эхограмме.

- С помощью клавиши «**Shift**» вы можете перемещать рефлектограмму по вертикали, либо по горизонтали

- С помощью клавиши «**Zoom**» вы можете растянуть изображение либо по вертикали, либо по горизонтали (в 4 раза).

- Вы также можете выбрать параметр «**Marker**» и с помощью клавиш 34перемещать по эхограмме маркер. С помощью маркера вы можете определить расстояние между двумя любыми точками на рефдектограмме. С помощью клавиши 5 вы можете настраивать маркер «грубо». Нажав на клавишу 6вы сможете настроить маркер «точно».

- С помощью клавиши F1-« **• Вы нашей**», вы можете проводить тестирование 4проводной линии

- С помощью клавиши F2-« **В. 1994** », вы может проводить анализ переходных помех. В этом случае линия, с которой происходит наводка, подключается к разъему «**TX**» (L2), а линия, на которую действует первая – к разъему «**TRX**» (L1).

Для сравнения двух рефлектограм сделайте следующие шаги:

- В основном меню выберите"8. FILE MANAGER" (Результаты);

- Выберите записанный ранее файл с рефлектограммой и нажмите клавишу *F5* "VieW " (Смот):

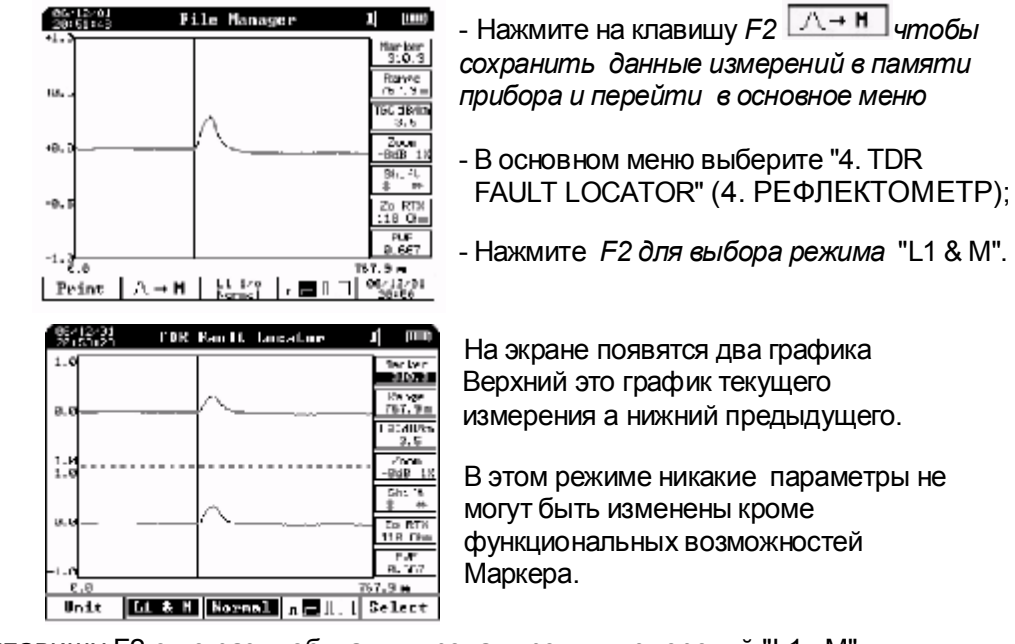

- Нажмите клавишу F2 еще раз чтобы активировать режим измерений "L1 - M"

# **4.6 - МУЛЬТИМЕТР**

#### **Напряжение в линии:**

- В основном меню выберите раздел «**5. MULTIMETER**» (5.Мультиметр)

- Выберите раздел «**1. LOOP MULTIMETER**» (1. МУЛЬТИМЕТР) Подсоедините тестируемую линию к разъему «**TRX**» прибора. На экране появится значение напряжения по постоянному току на линии

#### **4.7 - Использование Мультиметра для измерения в телефонных линиях**

Измеряет параметры : Напряжение, Сопротивление, Сопротивление изоляции, емкость и ток *(с модулем POTS)*

Из основного меню выберете пункт "5. MULTIMETER"(5. МУЛЬТИМЕТР);

в появившемся меню выберете "1. LOOP MULTIMETER (1. МУЛЬТИМЕТР)";

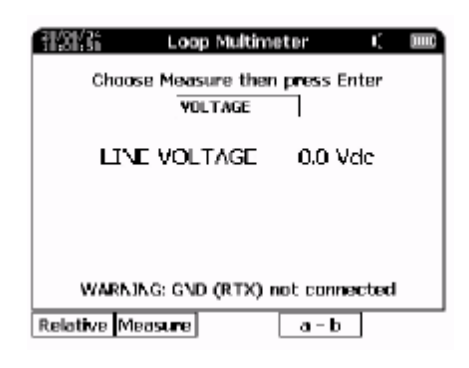

# **4.7.1 - DC VOLTAGE:Постоянное напряжение**

Нажав клавишу *F1* "Relative" (Относит) можно перейти в режим относительных измерений.

Подсоедините тестируемую линию к разъему  $\mathsf{r}$  **RTX** $\mathsf{r}$ <sub>B</sub> строке Line Voltage будет показано текущее напряжение. При нажатии на кнопку *F4*"a - b" Значение напряжения будет попеременно показываетсямежду проводами a и Gnd или b и Gnd.

# **4.7.2 -Сопротивление**

В меню Loop Multimeter (1. МУЛЬТИМЕТР) нажмите клавишу *F2* "Measure"

(Измерен) и выберете "RESISTANCE" (СОПРОТИВЛ.) и нажмите "ENTER";

Подключите испытываемую линию к разъему <sup>+</sup> RTX<sup>+1</sup> прибора При нажатии на кнопку*F4*"a - b" Значение сопротивления будет попеременно показываетсямежду проводами a и Gnd или b и Gnd )Нажатие на клавишу *F5* "Reverse" показывает сопротивление между разними

проводами разъема  $\mathsf{H}^{\mathsf{H}}(b \vee a)$ , Gnd и a, Gnd и b)

Внимание! Провод заземления на задней панели инструмента  $\overline{\text{F}}$  во время этого измерения должен быть отсоединен.

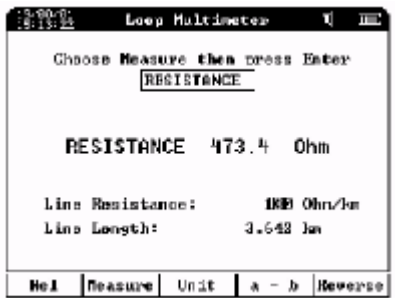

#### **Измерение длины линии**

Клавишами  $\P$   $\blacktriangleright \blacktriangle \blacktriangledown$  выберите параметр "LineResistance" (Сопротив. линии )(Омм/км):

Клавишей *F3* "Unit" (Един) выберите единицы измерения километры (km) или килофуты (kft)

> Следующая таблица показывает типичное сопротивление витой пары телефонной линии при температуре (25 градусов цельсия):

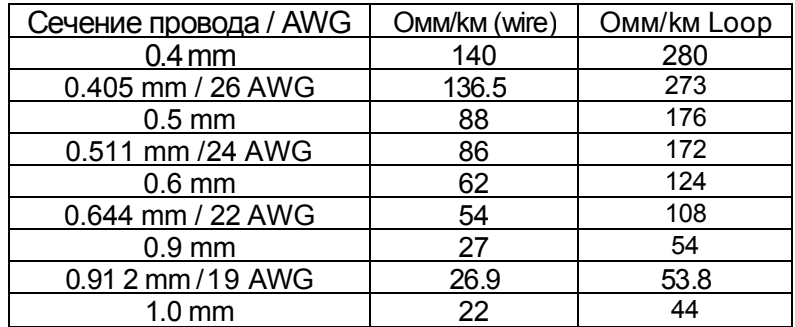

#### **4.7.3 – Измерение сопротивления изоляции**

#### *ВНИМАНИЕ!*

*Чтобы точно проверить сопротивление изоляции линии подсоедините к прибору только*

*тестируемую линию и если необходимо Gnd провод разъема* . **О***тключите от прибора любые другие устройства, то есть Электропитание, PC, Принтер и т.д.* 

В меню Loop Multimeter (МУЛЬТИМЕТР) нажмите клавишу *F2* "Measure" (Измерен) и выберете "NSULATION" (Изоляция) и нажмите $\left[\begin{matrix}\blacksquare\end{matrix}\right]$ "ENTER";

- Подключите испытываемую линию к разъему  $\mathsf{r}^{\star} \mathsf{RTX}$  прибора

На экране появится результат измерения сопротивления

- Нажав клавишу *F1* "Rel" (Отн) можно перейти в режим относительных измерений.

- При нажатии на кнопку*F4*"a - b" Значение сопротивления будет попеременно показывается между проводами a и Gnd или b и Gnd.

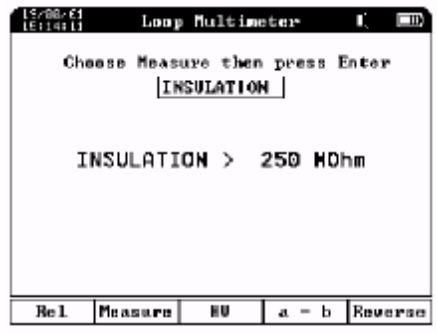

Стандартное напряжение тестирования 15В постоянного напряжения. Максимально возможное измеряемое сопротивление изоляции 250 МОмм. Нажатие на клавишу *F3* "HV" Позволяет проводит измерения до 1000 МОмм

ВНИМАНИЕ! **нажатие на клавишу "HV" повышает рабочее напряжение до 95 Вольт**

#### **4.7.4 –Емкость**

*(доступно только при наличие нового модуля POTS PS/2)*

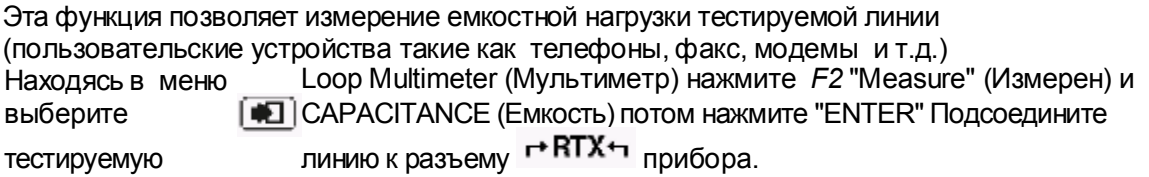

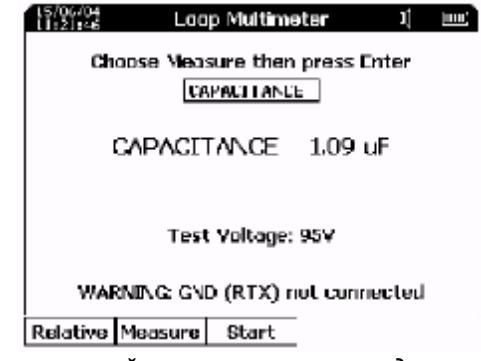

*Среднее значение емкостной нагрузки сети при подключение стандартных устройств (телефон, факс и т.д.) около 1мкФ.*

# **4.7.5 – ИЗМЕРЕНИЕ ТОКА**

Находясь в меню Loop Multimeter (Мультиметр) нажмите *F2* "Measure" (Измерен)

выберите "CURRENT" (ТОК ШЛ.) и подтвердите нажатием клавиши "ENTER"; подключите прибор последовательно в линию с помощью разъема

помощью на экране появится значение тока, Нажатие на клавишу *F5*  "Reverse" меняет полярность измерения. Нажатие на клавишу *F1* "Rel" вводит в режим относительных измерений **Relative** (Относит) с фиксацией опорного значения и отображением на дисплее разницы между измеряемым значением и опорным;

# **4.7.6 - RLC Измерения (емкости и реактивного сопротивления)**

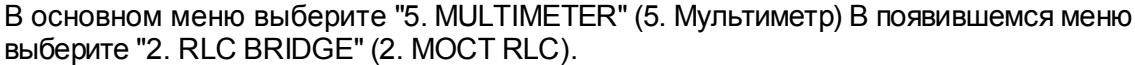

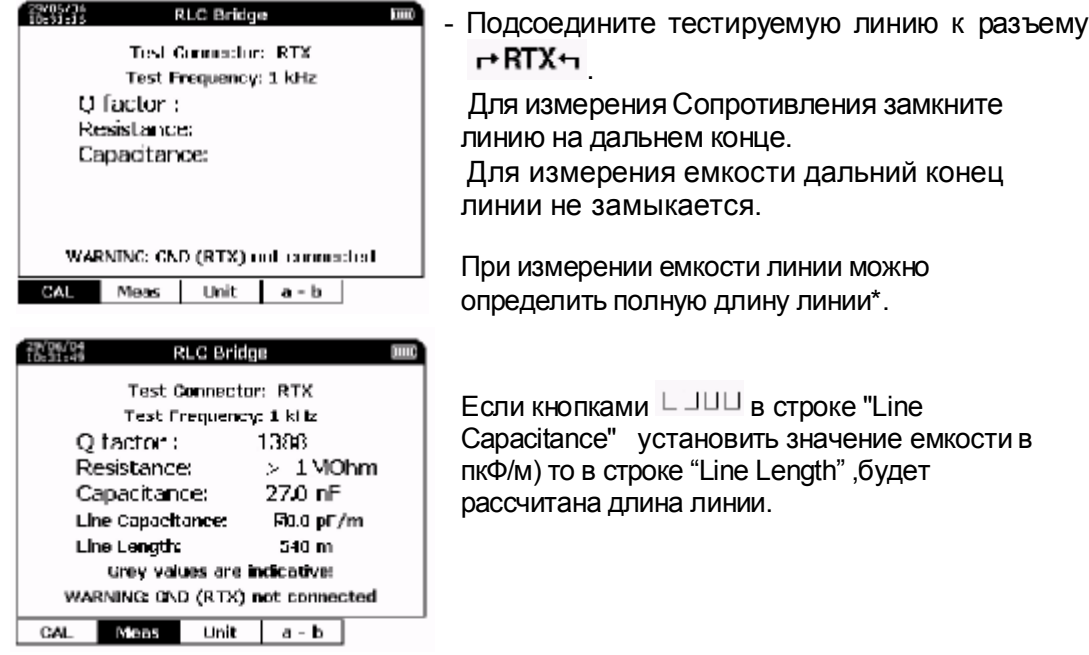

При нажатии на кнопку *F3* "Unit" происходит смена единиц счисления с m (метров) на ft (футы) или наоборот.

примечание \* пкФ/м = нФ/км (при "РЕ 4/10" линия имеет приблизительно 50 нФ/км или 50 пкФ/м).

# Часть. 5 - Конфигурация и настройка прибора

# **5.1Конфигурация теста линии и телефонной линии**

# **Тест линии**

Это меню для установки максимального разброса измеренных параметров по сравнению с масками а также выбор полного сопротивления LT2000 когда он используется используется как "remote"(удаленный) прибор и полярность отображения результата Loss и Return-Loss. Используйте

клавиши  $\blacktriangle\blacktriangledown$  для изменения значения Template Margin (шаг 0.1 Дб) и для изменения значения LT2000 Zo

# **Тест телефонных линий(TELEPHONE TESTS)**

Это меню для установки максимального разброса измеренных параметров по сравнению с масками измерений и уровнями сигнальных сигналов

Нажмите клавишу *F5 и клавишами* <sup>▲▼</sup> установите нужное значение.

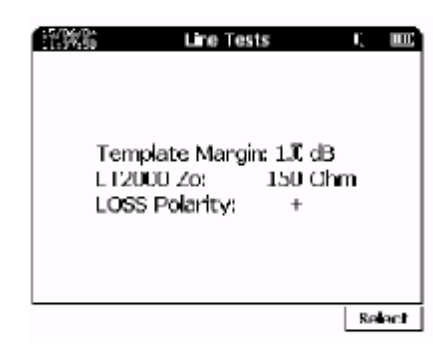

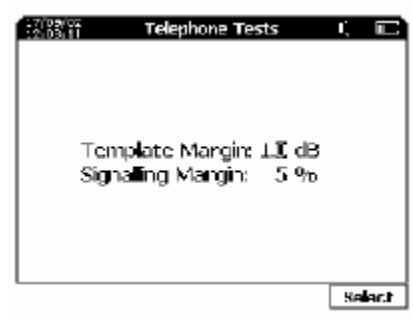

# **5.2 – Режим экономии электроэнергии(POWER SAVINGS)**

В основном меню выберите 3 "POWER SAVINGS" (3. ЭНЕРГОСБЕРЕЖ) Это меню позволяет выбирать время выключения лампы подсветки дисплея за которое не было нажато ни одной клавиши. Время выбирается в пределах от 0 до 30 минут (всегда включена).

Лампа подсветки включается когда вы нажимаете любую клавишу.

# **5.3 – Настройка дисплея**

Эта функция позволяет изменять настройки дисплея прибора, яркость и контраст. Настройки сохраняются в памяти прибора и при каждом включении вступают в силу .

Клавишами  $\blacktriangle \blacktriangledown \blacktriangle \blacktriangledown$  выберите нужную Brightness (яркость) и Сontrast (Контраст). **5.4 - Язык интерфейса**

Позволяет выбрать язык интерфейса

Используйте клавиши  $\blacktriangle\blacktriangledown$  для выбора языка затем нажмите  $\left[\blacksquare\right]$ "ENTER"

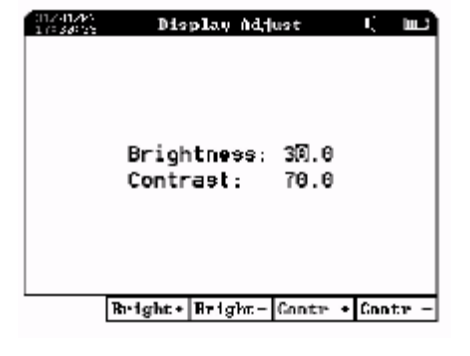

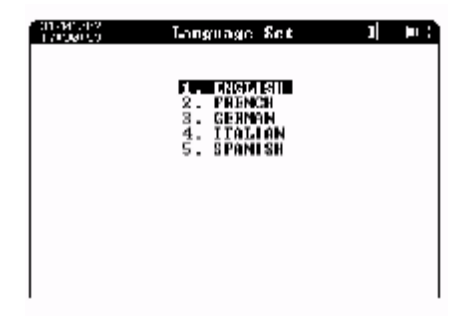

#### **5.5 - Установка даты и времени**

Данная функция позволяет установить текущую дату и время. Текущее время выводится в виде аналогового циферблата.

С помощью управляющей клавиши « $\mathbf{\mathbf{\Omega}}_{\mathrm{*}}$ выберите необходимый параметр. И с помощью клавиш **< ►▲▼** вы можете изменить текущую дату и время. После установки времени и даты, нажмите клавишу «**Set**» (Уст) для сохранения настроек в памяти прибора.

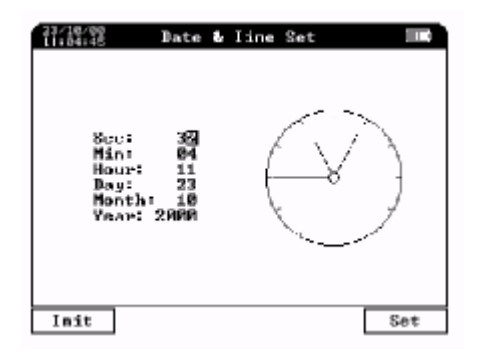

# Часть. 6 - Менеджер файлов

# 6.1 - Управление файлами

ALT2000 оборудован внутренней памятью, которая позволяет хранить сотни файлов проведенных результатов.

Если в процессе сохранения файлу не было вами присвоено имя то файл сохраняется со следующим заголовком в котором указывается:

Порядковый сквозной номер файла, название измерения и тип технологии;

Тип: сокращение типологии измерения (например6 LH2G:

Линия, HDSL, 2 Проводная, Графическое изображение(график), или TDRG: TDR график. Дата: дата и время измерения.

Благодаря этой информации пользователь может легко найти требуемый результат измерения, чтобы его просмотреть, экспортировать или напечатать.

В Главном Меню выберете пункт 8 "File Manager" и нажмите клавишу [123] (Enter), На дисплее вы увидите следующее меню:

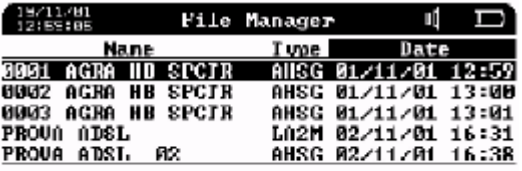

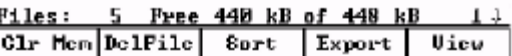

Сохраненные файлы показываются в хронологическом порядке, начиная с самого старого. Клавишей F3 "Sort" (Сорт) можно изменить этот порядок сортировки файлов. Клавишами ▲▼ можно выбрать интересующий вас файл, а нажав клавишу F5 "VieW" (Смот), просмотреть результат измерения сохраненный в выбранном файле.

#### 6.2 - Информация о емкости памяти прибора

Емкость памяти прибора достаточно большая, однако после определенного количества сохраненных файлов (см. информационную строку внизу окна менеджера файлов), может понадобиться свободная память для записи новых результатов.

В том случае необходимо стереть ненужные файлы следующим образом:

Удаление одного файла: Клавишами ▲ ▼ выберете удаляемый файл и нажмите функциональную клавишу под надписью "Del File" (Удалить);

На дисплее появится вопрос "Are You Sure ?" (Вы уверены ?) ; если вы нажмете "Yes" то выбранный файл удалится если "No" то ничего не изменится.

После удаления файла, оставшиеся перенумеровываются в хронологическом порядке

#### Полное удаление информации

Нажмите "Clr Mem" (Очистка) и на вопрос "Are You Sure ?" (Вы уверены ?) ответьте "Yes" если хотите все удалить или "No" если передумали.

#### ВНИМАНИЕ! удаленные файлы восстановлению не подлежат.

# **6.3 – Печать результатов**

Вывод на принтер возможен во всех режимах (**SINGLE, COLLECTION** или **SPECTRUM**) на любой совместимый HP-PCL принтер. Вывод на принтер возможен всегда при наличии на экране клавиши «**Print**» (Печат). Для вывода результатов измерения на принтер необходимо только подключить принтер к параллельному порту прибора и нажать клавишу «**Print**» (Печат).

# Часть. 7-Програмные утилиты

# **7.1 – Обновление программного обеспечения до версии 6.00**

Программное обеспечение ALT2000 может быть обновлено через порт RS232 персонального компьютера

Обновление до версии 4.xx состояло из трех оперативных файлов ("BIOS.BIN", "DATA.BIN" и Масок "MASK.BIN") и самой программой обновления "ALT\_SWLx.EXE". обновление до версии 5.xx состояло непосредственно из "ALT\_SWLx.EXE" и дух оперативных файлов. Файл маски "MASK.BIN" (ETSI и ANSI) не был изменен. Для обновления до версии 6.00 помимо двух оперативных файлов ("BIOS.BIN" и "DATA.BIN") необходимо загрузить также новую маску инструментов ETSI или ANSI содержащиеся в файле "MASK.BIN".

**El ca Doco locale (C)** 白 CI ALT2000 **ELE** Solbinate 1. Setup hom 2 or to 4301 2 Sietup from 3.11 to 4.XX 3. Upgrade from 4.10 (1o 4.02 4. Setup from 4.104 to 5.100 5. Upgrade from 5.10 ( to 5.03  $\frac{1}{2}$  6. Upgrade how 5.XX to 6.00 **Hell United** 

Новый инсталяционный пакет для обновления "ALT2000 SW 600 (ETSI или ANSI).exe", который можно загрузить с сайта www.aten.it, добавит в папку " Software " в директории "ALT2000" созданной предыдущими программами обновления, новые файлы.

# **ВНИМАНИЕ!**

ПРЕЖДЕ, ЧТОБЫ ЗАГРУЗИТЬ НОВЫЕ ФАЙЛЫ ПРОШИВОК, СДЕЛАЙТЕ РЕЗЕРВНУЮ КОПИЮ ВСЕХ ФАЙЛОВ ИЗМЕРЕНИЙ С ПОМОЩЬЮ СООТВЕТСТВУЮЩЕЙ ВЕРСИИ ПРОГРАММЫ И ТОЛЬКО ПОСЛЕ ЭТОГО СОТРИТЕ ПАМЯТЬ ПРИБОРА (НАЖАВ "F1" В МЕНЮ МЕНЕДЖЕРА ФАЙЛОВ)

#### *При обновлении программного обеспечения прибора обязательно подключите стационарное питание, во избежание отключения прибора в процессе обновления*

#### *Примечание:*

*Чтобы освободить последовательный порт компьютера, перезагрузите компьютер и запустите на нем только программу обновления ALT2000.* 

# **Подключение ALT2000 к PC :**

Включите компьютер и. Соедините последовательный порт компьютера RS232 ( COM 1 или COM2) с ALT2000

# **Обновление версии 2.xx (или 3.11) до версии 4.xx:**

на PC, откройте папку "Software" находящуюся в папке "ALT2000" , затем для обновления версии 2.xx до 4.xx" запустите "ALT\_SWL2.exe",а для обновления версии 3.11 до 4.xx" запустите","ALT\_SWL3.exe Выберете COM порт 1 или 2 и нажмите Enter. В главном меню ALT2000 выберете пункт 7. CONFIG & UTILITY (7. НАСТРОЙ. ПРИБОРА) ;далее выберите пункт 8. SOFTWARE UPDATE (8. ОБНОВЛЕНИЕ П.О.) и нажмите F5 "Start". На мониторе PC, появится индикатор процесса загрузки, которая будет идти несколько секунд ( до подачи звукового сигнала), выключите прибор.

Включите прибор еще раз на дисплее появится надпись "Program must to be reloaded".На PC откройте папку "3. Upgrade from 4.xx to 4.yy", и запустите находящийся там файл "ALT\_SWL4.exe", Выберете COM Порт (1 или 2) нажмите Enter. На мониторе PC будет отображаться процесс загрузки ,который будет идти в течении примерно 2-х минут, После загрузки выключите и включите ALT2000.

# **Обновление версии 4.xx до версии 5.xx:**

на PC, откройте папку "Software" находящуюся в папке "ALT2000" , затем для обновления версии 4.xx до 5.xx" запустите "ALT\_SWL4.exe".Выберете COM порт 1 или 2 и нажмите Enter.

В главном меню ALT2000 выберете пункт 7. CONFIG & UTILITY (7. НАСТРОЙ. ПРИБОРА);далее выберите пункт 8. SOFTWARE UPDATE (8. ОБНОВЛЕНИЕ П.О.) и нажмите F5 "Start".

На мониторе PC, появится индикатор процесса загрузки, которая будет идти несколько секунд ( до подачи звукового сигнала), выключите прибор.

Включите прибор еще раз на дисплее появится надпись "Program must to be reloaded".На PC откройте папку "5. Upgrade from 5.xx to 5.03", и запустите находящийся там файл "ALT\_SWL5.exe", Выберете COM Порт (1 или 2) нажмите Enter. На мониторе PC будет отображаться процесс загрузки ,который будет идти в течении примерно 2-х минут, После загрузки выключите и включите ALT2000.

# **Обновление версии 5.xx до версии 6.xx:**

на PC, откройте папку "Software" находящуюся в папке "ALT2000" , затем для обновления версии 5.xx до 6.xx" запустите "ALT\_SWL5.exe" находящийся в папке"6. Upgrade from 5.xx to 6.00" .Выберете COM порт 1 или 2 и нажмите Enter. В главном меню ALT2000 выберете пункт 7. CONFIG & UTILITY (7. НАСТРОЙ. ПРИБОРА);далее выберите пункт 8. SOFTWARE UPDATE (8. ОБНОВЛЕНИЕ П.О.) и нажмите F5 "Start".

На мониторе PC, появится индикатор процесса загрузки нового программного обеспечения, который будет идти несколько секунд. После загрузки выключите и включите ALT2000.

# **7.2 - ALT2000 PC Utility Установка и Руководство**

# **Введение:**

Новое программное обеспечение PC Utility 6.0 совместимо со следующими операционными системами: Windows 98, ME, 2000, NT, XP и работает с приборами ALT2000 имеющими прошивку не ниже версии 6.0

Новая 6 версия программы не может использовать утилиты (ALT\_SWLxx.EXE, ALT\_CSV xx.EXE, CSV Reader xx.XLS е ALT\_BMP x.EXE) от более старых реализаций программы!

Программа "ALT2000 Utility" охватывает весь перечень предыдущих функций и утилит позволяет:

Производить экспорт изображения экрана ALT2000 на PC (.BMP формат) ;

Файлы с сохраненными результатами измерения экспортируются в PC (.DAT формат);

Графические и табличные данные можно просмотреть и распечатать

Поддержка файлов (результаты измерения) сохраненных в формате .

Редактировать и загружать маски прибора

Обновление программного обеспечения ALT2000(для версии выше 6.00);

Вы можете загрузить программу "ALT2000\_UTIL\_600.exe" с сайта компании ATEN по адресу: [http://www.aten.it/Applications.html.](http://www.aten.it/Applications.html) и скопировать во временную папку вашего персонального компьютера.

Запустив программу Вы увидите контрольную панель:

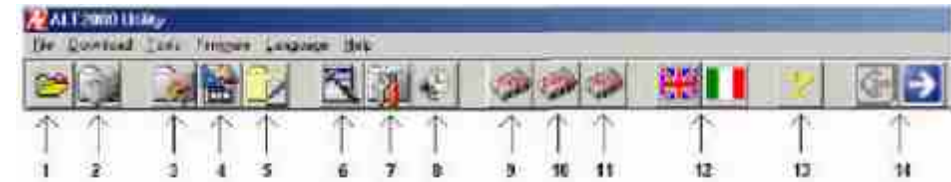

- 1 Загрузить файл
- 2 Распечатать
- 3 Сохранить изображение экрана (.BMP формат)
- 4 Импорт маски
- 5 Импорт файла (.DAT format)
- 5 Редактирование маски
- $\overline{7}$ Установка СОМ порта и маски
- 8 Установка даты и времени
- Обновление программы ALT2000 9
- 10 ALT2000 Software (DATA) up-date
- 11 Обновление маски ALT2000
- 12 Установка языка интерфейса программы
- 13 Информация о программе
- 14 Пролистывание страниц (вперед, назад)

# Работа с ALT2000

Подключите ALT2000 к доступному на вашем компьютере COM порту(1, 2...8). Можно также использовать адаптер USBa COM

# Установка СОМ порта (COM 1, 2. ..8) и типа маски (ETSI, ANSI или USER).

Нажмите кнопку "Setup". Выберите необходимые параметры в появившемся окне и нажмите "Setup".

# 7.2.1 - Сохранение изображения экрана:

Функция позволяет сохранить изображение экрана ALT2000 в формате BMP.

Выберете изображение для сохранения и нажмите на приборе  $\geq$  "Clear". Нажмите кнопку

"BMP" • кеу: Изображение экрана ALT2000 появится на мониторе РС и одновременно сохранится в директории программы.

# 7.2.2 - Импорт файлов

Эта функция позволяет импортировать один или несколько файлов в формате DAT из памяти ALT2000 в ваш РС.

В основном меню ALT2000 выберите"8. File

Manager". Далее выберете нужный файл и нажмите клавишу F4 "Export" далее выберете "All

files"(все файлы) или "Single File"(один файл) и нажмите клавишу [11] "Enter".

Нажмите кнопку "Files" поле этого файлы измерений из прибора сохранятся в директории программы в формате DAT.

# 7.2.3 - Просмотр сохраненных файлов

Эта функция позволяет просмотреть файлы измерений импортированные из ALT2000.

Нажмите клавишу "Open"<sup>[29]</sup>, выберите и откройте необходимый файл .DAT

Если тип измерения "Collection" и содержит табличные, и графические данные то кнопки просмотреть все результаты измерения.

# 7.2.4 - Печать

Нажатие на клавишу "Print" открывает форму в которую можно внести личную информацию об операторе проводившим измерения key a form is open.

# 7.2.5 - Дата и время

Данная функция позволяет синхронизировать время компьютера и прибора.

- В основном меню ALT2000 выберите "7. CONFIG & UTILITY". и далее выберите "7. DATE & TIME" menu.
- 
- Нажмите кнопку "Synch Date" \*

# 7.2.6 - Обновление программы ALT2000 (для версии 6.00 и выше)

Данная версия программного обеспечения позволяет производить обновление программы AI T2000

Загрузите с сайта www.aten.it/Applications.html файл "ALT2000 - Release 6.xx".

Разархивируйте файлы ALT BIOS xxx.bin и ALT DATA xxx.bin в туже директорию где находится программа ALT2000 Utility

Включите прибор и соедините его с компьютером кабелем последовательного порта COM (используйте стационарное питание).

- В основном меню ALT2000 выберите **7. CONFIG & UTILITY,**

И далее выберите **8. SOFTWARE UPDATE, нажмите F5 "Start".**

Нажмите кнопку **"Load Data'** и дождитесь окончания загрузки.

Нажмите кнопку **9 "Load Bios'** дождитесь окончания загрузки .

После окончания загрузки прибор автоматически выключится и включится.

# **7.2.7 – Редактирование и загрузка масок**

- (в разработке)
- **7.2.8 Запись файлов**

(в разработке)

# SAPE-KIT

Комплект для использования ALT2000 в режиме SAPE для одиночных испытаний

# Руководство пользователя

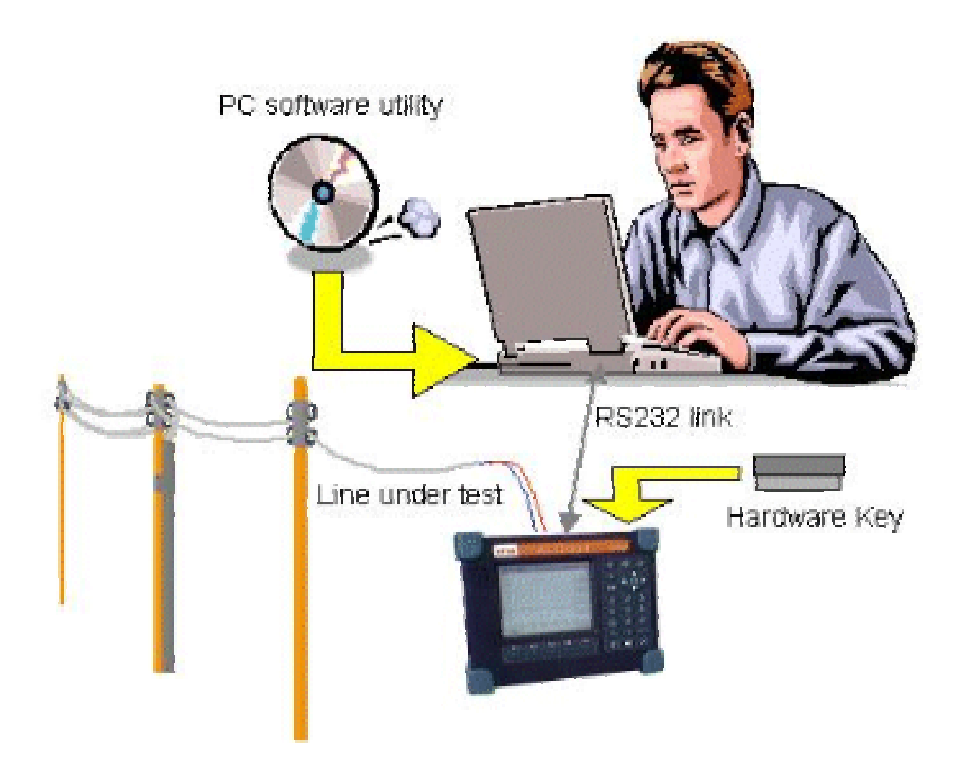

SAPE-KIT был разработан для компьютерного контроля над измерениями, проводимых с помощью анализатора ALT2000 с целью определения пригодности линии для использования xDSL.

SAPE-KIT также позволяет выполнять одиночные измерения (metallics и transmissives), возможных только с помощью ALT2000.

Collection Measurements:

- Внешнее постоянное напряжение между проводами
- Значения емкостей
- Сопротивления изоляции (MОмм) (a-b, b-a, a-gnd, b-gnd
- Возвратные потери в полосе частот 20 1100 кГц
- Измерение шума в полосе частот 20 1100 кГц
- Симметрия пар в полосе частот 20 1100 кГц
- Вносимые потери в полосе частот 20 1100 кГц
- Максимально возможные скорости передачи данных для технологии ADSL
- Длина линии(>300 <5000 meters)\*\*

• Рефлектограммы (3 диапазона: 6500, 2500, 325 м)

# Metallics Measurements (измерения на опорной частоте):

Постоянное напряжение, сопротивление, емкость, Рефлектограммы (3 диапазона), конец линии\*\*

# Transmissives Measurements (отображаются в графическом виде):

Симметрия пар, Next, спектральная плотность мощности, возвратные потери и шумы для следующих систем передач: VOICE, MODEM 56k, ISDN, HDSL 1P, HDSL 2P, E1, T1, ADSL G.Lite, ADSL 2M, ADSL FULL, SDSL, G.SHDSL и ADSL Bit-Rate в диапазоне частот 20 – 1100 кГц с выделение точек затухания на 40 кГц (ISDN), 150 кГц (HDSL, SDSL) и 300 кГц (ADSL).

# Примечание \*:

Измерения проводятся на разомкнутых линиях или линиях, подключенных к выключенным устройствам (телефон, факс, модем).

Примечание \*\*:

Точность измерений зависит от правильности установки PVF (скорость распространения сигнала в кабеле)

# Требуемое оборудование:

- Компьютер с установленным Windows 98 или выше
- ALT2000 с опциями рефлектометра и POTS, а также внешний Hardware-Key
- Кабель RS232

# Установка и конфигурация:

- Если необходимо, обновите программное обеспечение ALT2000, установив Release 5.03.
- Загрузите "ALT-SAPE Controller"

# Использование:

- К выключенному ALT2000 подключите Hardware-Key к параллельному порту, включите прибор и убедитесь, что на экране горит надпись "ALT2000-SAPE Mode Advanced Line Tester Versione Software 5.03" и на Hardware-Key горит зеленый светодиод
- Подключите прибор ALT2000 к компьютеру с помощью кабеля RS232
- Запустите программу "alt\_ctrl.exe"
- $\mathsf H$ а панели "ALT-SAPE Controller" нажмите кнопку  $\mathbb K$  и убедитесь, что прибор правильно

подключен. Если необходимо, выберите правильный COM порт, нажав на кнопку

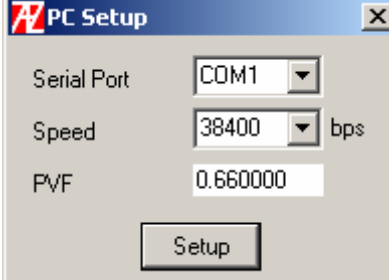

• Подключите тестируемую линию ко входу RXT прибора

• На панели "ALT-SAPE Controller" нажмите кнопку **и в появившемся окне выберите**<br>"тип измерений, например "Collection Measurment", Если необходимо, в поле "Subscr ID тип измерений, например "Collection Measurment". Если не V

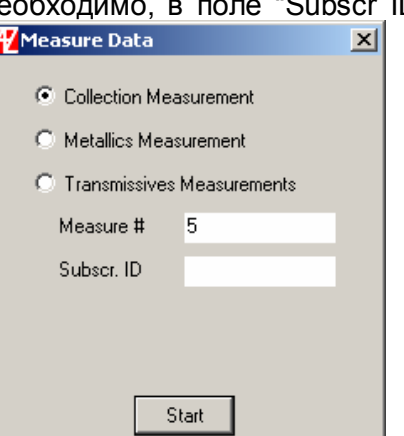

введите характеристики тестируемой абонентской линии.

• Затем нажмите кнопку Start

После окончания тестирования, некоторые результаты отображаются в вертикальном окне справа.<br>Жёт месяны

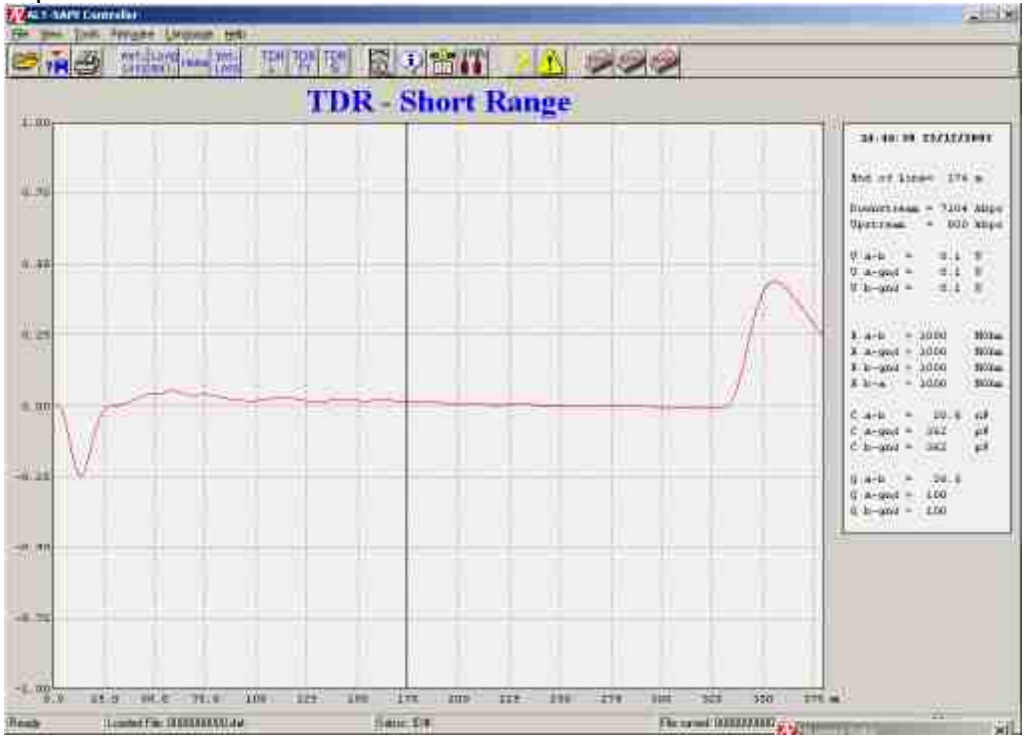

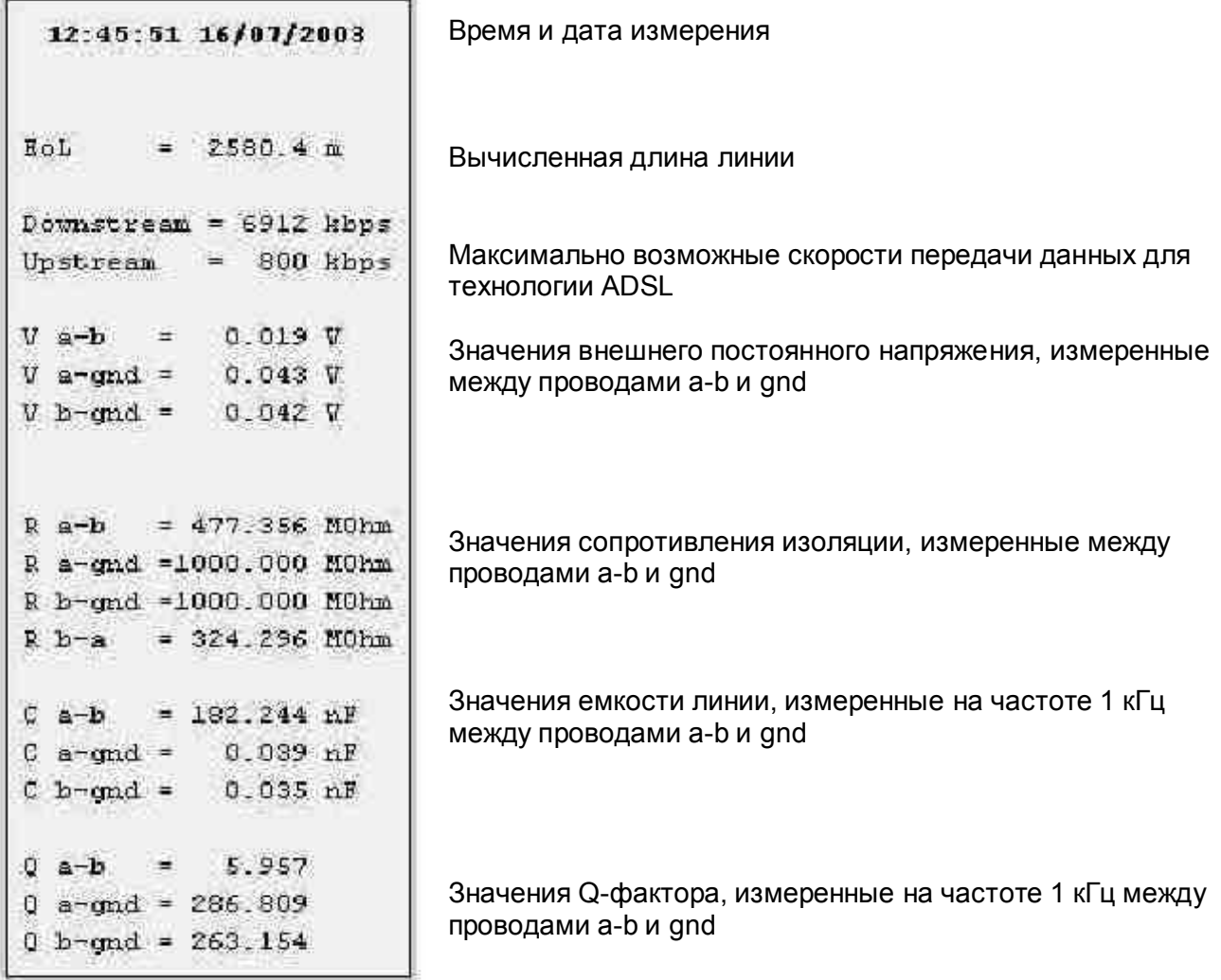

Появление сообщения "Alert message" говорит о несоответствии требованиям измеренных параметров.

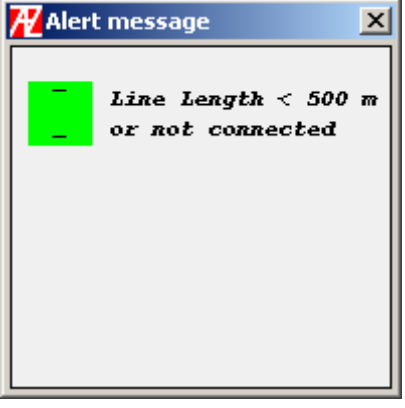

Для графического отображения результатов используются следующие кнопки:

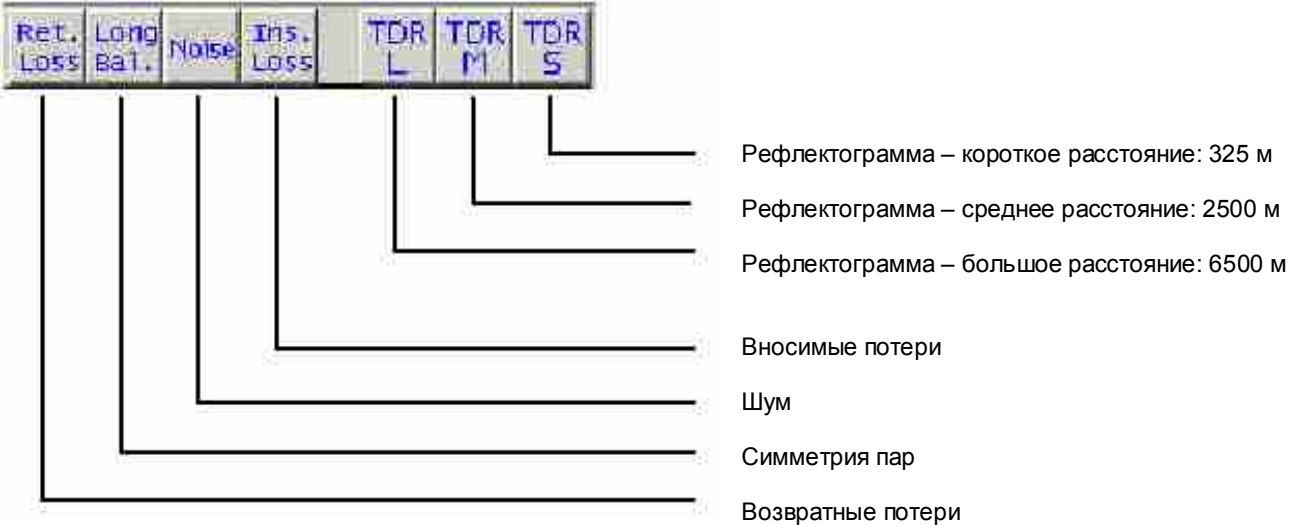

# Сохранение результатов измерений.

Каждый файл, содержащий результаты измерений, автоматически сохраняется в директории "ALTSAPE-Kit" c идентификатором в виде простого числа. Чтобы не запутаться в номерах,

сохраняйте файлы под различными именами, используя кнопку  $\boxed{?}$ .

После использования ALT2000 в режиме SAPE, выключите прибор и отсоедините Hardware-Key для использования прибора в нормальном режиме.

# Остальные команды и функции:

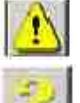

Отображение "Alert Messages"

Отображение информации о программе "ALT-SAPE Controller"

Синхронизация даты и времени с компьютером

Обновление программного обеспечения

Lingua: Выбор языка

# ЧАСТЬ. 8 - ТЕХНИЧЕСКОЕ ОБСЛУЖИВАНИЕ ПРИБОРА

# **8.1 Уход за прибором**

Каждый прибор проходит обязательную калибровку на заводе-изготовителе. Гарантия на калибровку прибора предоставляется на 2 года. После этого срока, прибор может пройти дополнительную калибровку на заводе или в авторизованных сервисных центрах.

#### **- Замена аккумуляторов**

Набор аккумуляторов состоит из батарей типа NiMh – 2.2 A/h, и их срок составляет около 2 лет с момента первой зарядки. Для замены батарей необходимо снять предохранительные резиновый уголки и открыть крышку батарейного отсека, открутив центральный винт. Батареи находятся в специальной коробке и при замене новыми следует обратить внимание на полярность батарей. После замены батарей, необходимо правильно установить крышку отсека с помощью винта.

Также, вместо аккумуляторов, можно использовать обыкновенные батареи 1.5В.

# **8.3 - Замена предохранителей**

 Прибор оснащен двумя предохранителями. Один из них предохраняет сами аккумуляторы от перегрузки. Другой находится около коннектора 19 и предохраняет прибор от перегрузки от внешнего источника питания.

. Процедура замены предохранителей:

- -1. снимите защитные углы;
- 2. снимите крышку аккумуляторного отсека;
- 3. удалите аккумуляторы;
- 4. открутите4 винта на корпусе;
- 5. снимите заднюю крышку;
- 6. проверти предохранитель"F2";
- 7. Если нужно замените предохранитель "F2".
- 8. повторите шаги 5, 4, 3, 2, 1 чтобы собрать прибор.

# **ПРИЛОЖЕНИЯ**

1. Таблица параметров передачи линии с пороговыми значениями

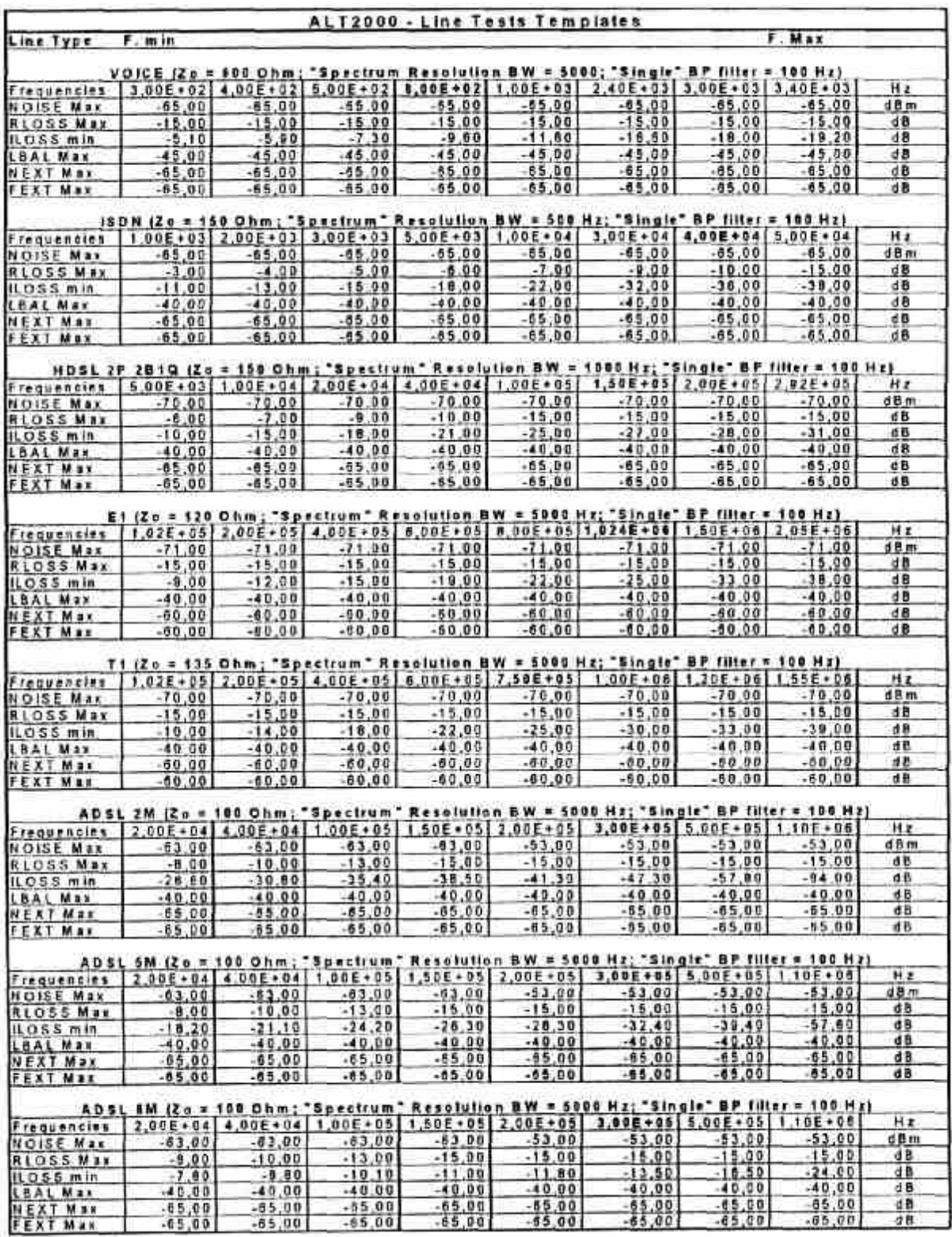

# 2 .Таблица коэффициентов укорочения отечественных кабелей

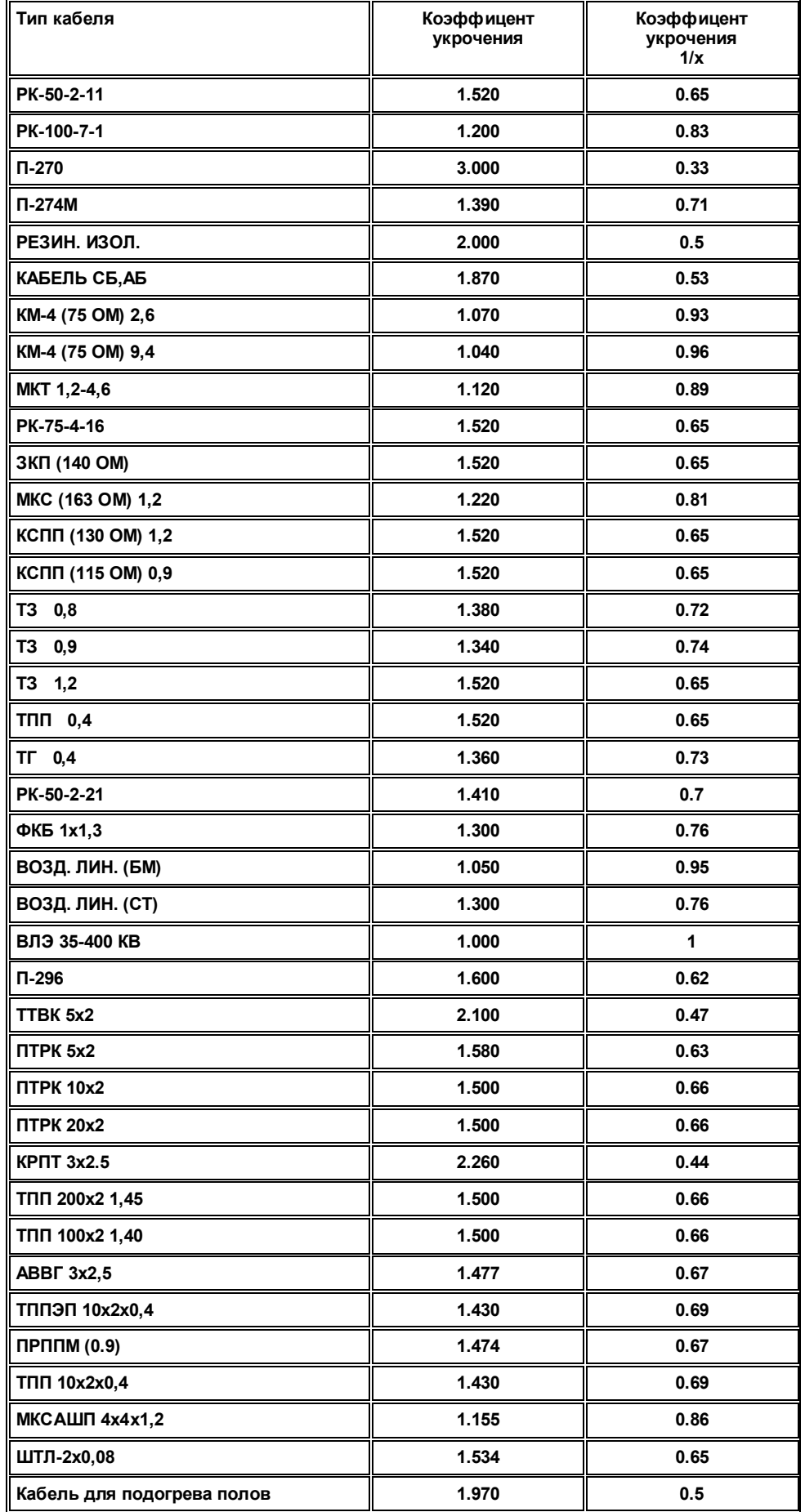